MASTERFLEX®

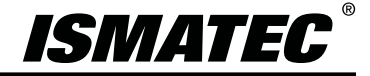

操作手册 **Masterflex® Ismatec® 多级蠕动泵**

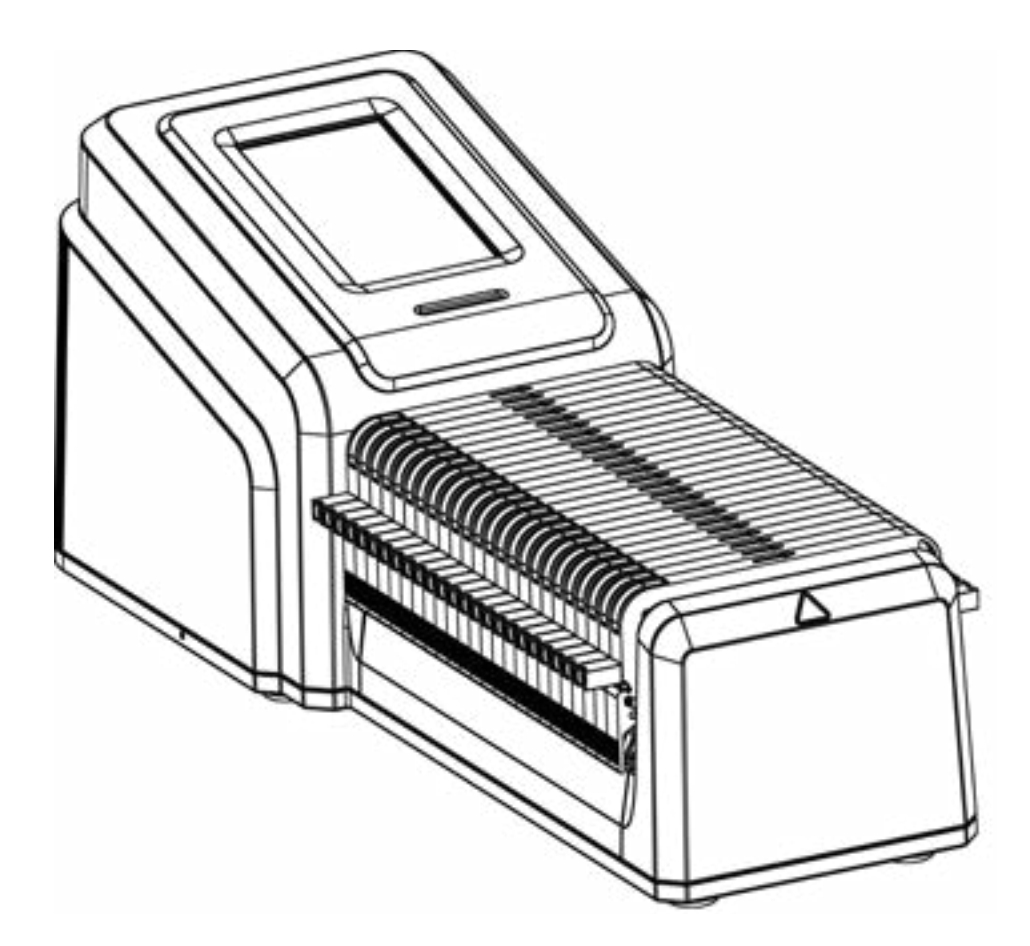

型号

#### **IPC 45 RPM**

MFLX78006-22 MFLX78006-24 MFLX78006-26 MFLX78006-28

### **IPC 11.25 RPM**

MFLX78006-42 MFLX78006-44 MFLX78006-46 MFLX78006-48

## **MASTERFLEX**®

(仅限美国和加拿大)免费电话 1-800-MASTERFLEX•1-800-637-3739 (美国和加拿大以外)1-847-381-7050 [www.avantorsciences.com/masterflex](http://www.avantorsciences.com/masterflex) [•](mailto:masterflex.tech%40avantorsciences.com?subject=) [masterflex.tech@avantorsciences.com](mailto:masterflex.tech%40avantorsciences.com?subject=) A-1299-5227 版本01

© 2023 Masterflex LLC.保留所有权利。 **Masterflex®**和**Ismatec®**是艾万拓公司的注册商标。 本出版物中带有®符号的商标已在美国和其他国家/地区注册。

# **液体泵原版说明书**

## **目录**

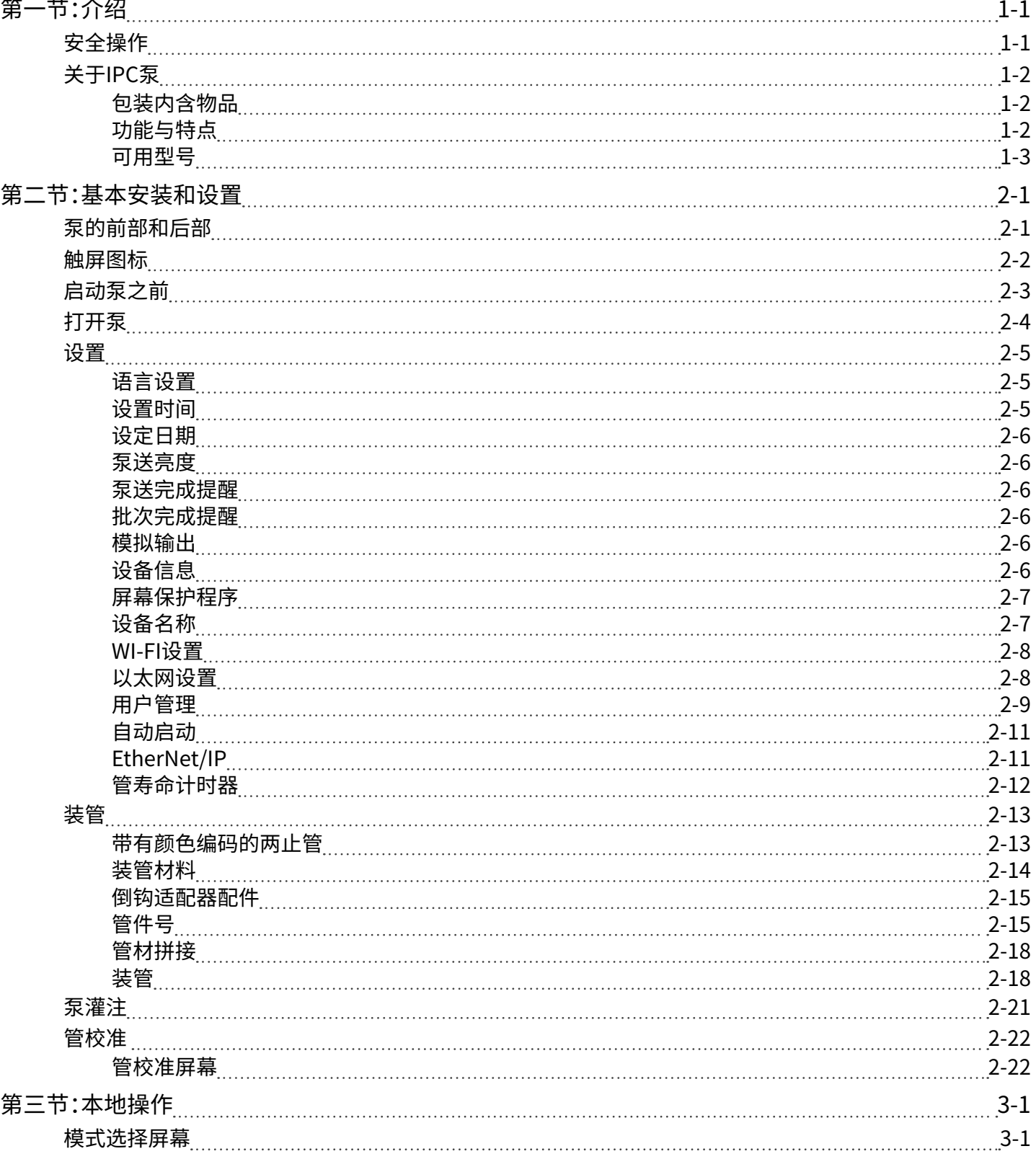

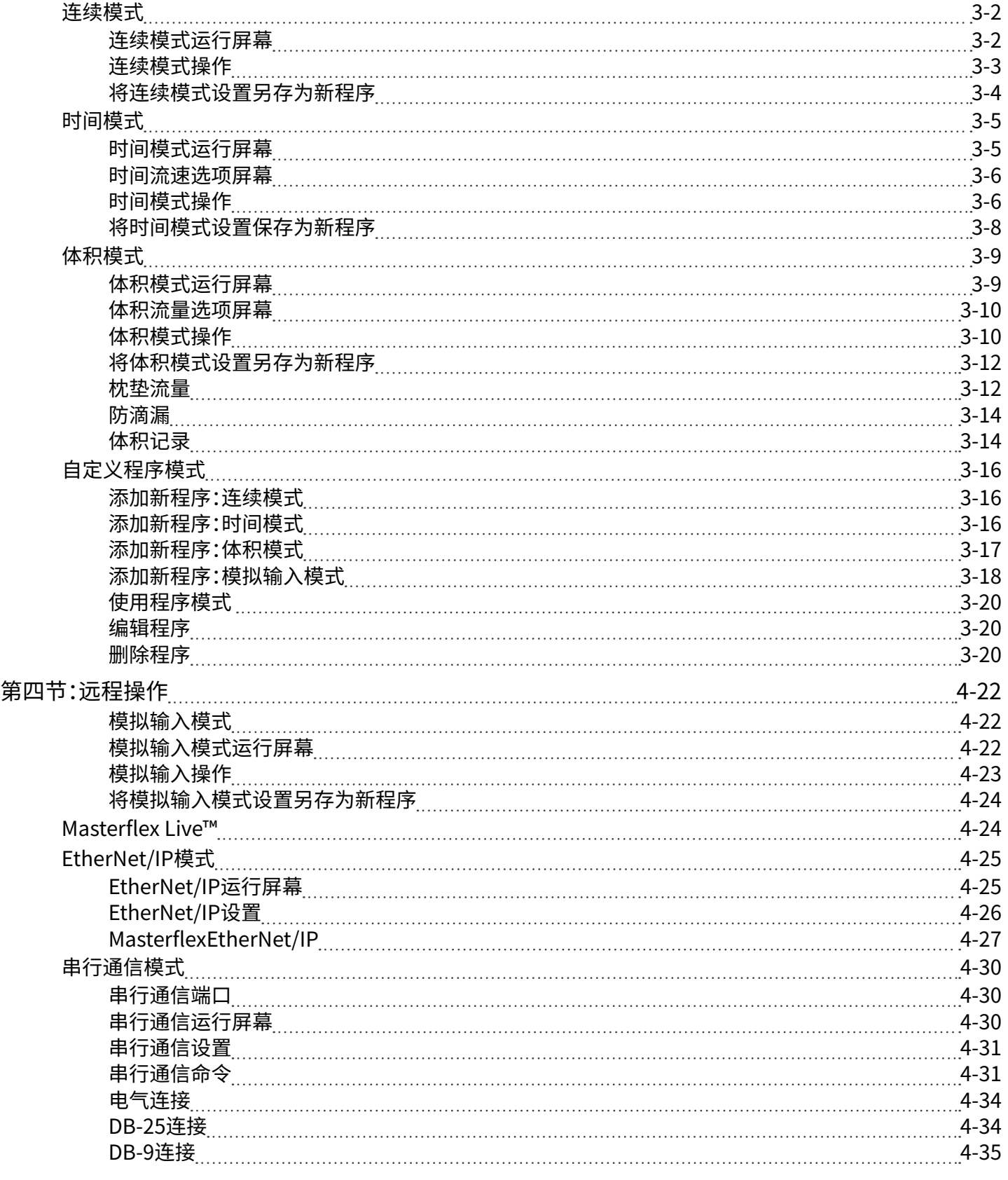

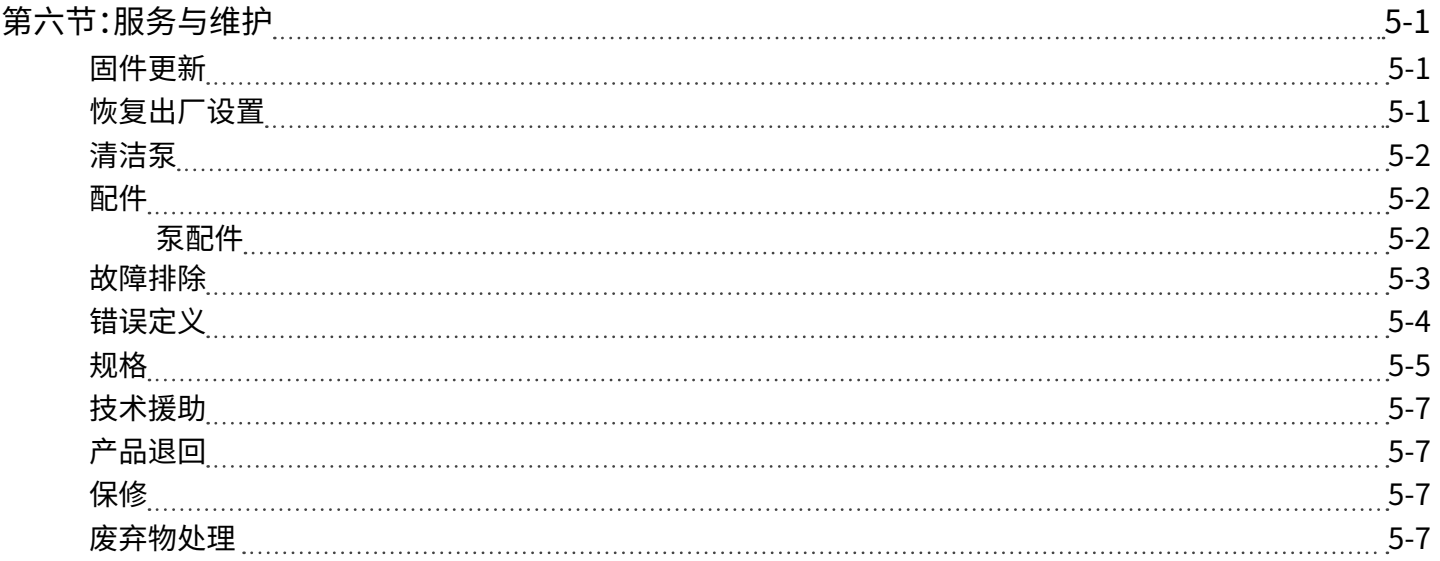

# <span id="page-5-0"></span>**第一节:介绍**

## 安全操作

IPC Masterflex® Ismatec® 多通道蠕动泵的设计适用于实验室和过程控制环境中的流体泵送和分 配应用而设计。应以本操作手册中指定的方式进行泵操作,并遵守良好实验室规范(GLP)和安全工 作规范。泵误用可能会损害内置安全保护机制,并导致人身伤害和/或设备损坏。请勿在触屏表面上 有水的情况下操作泵。

#### **本文档中使用以下安全符号:**

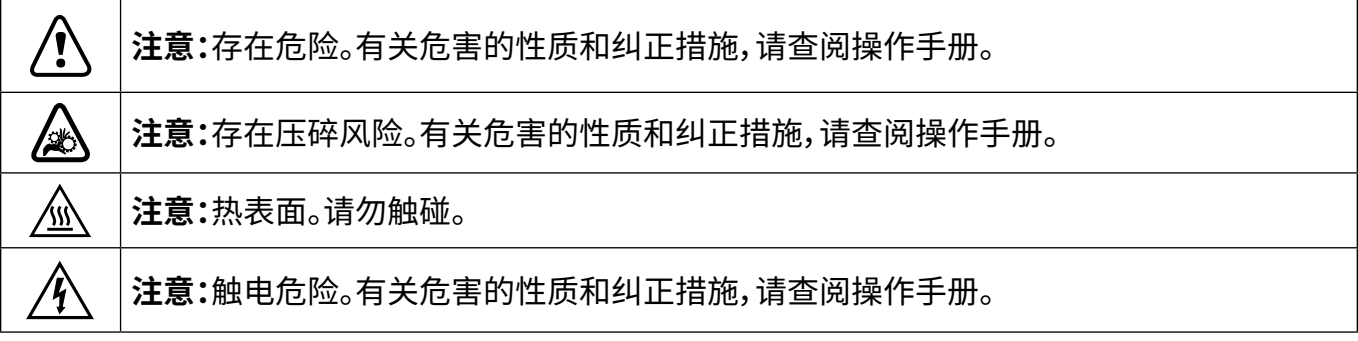

#### **请遵守以下注意事项和建议:**

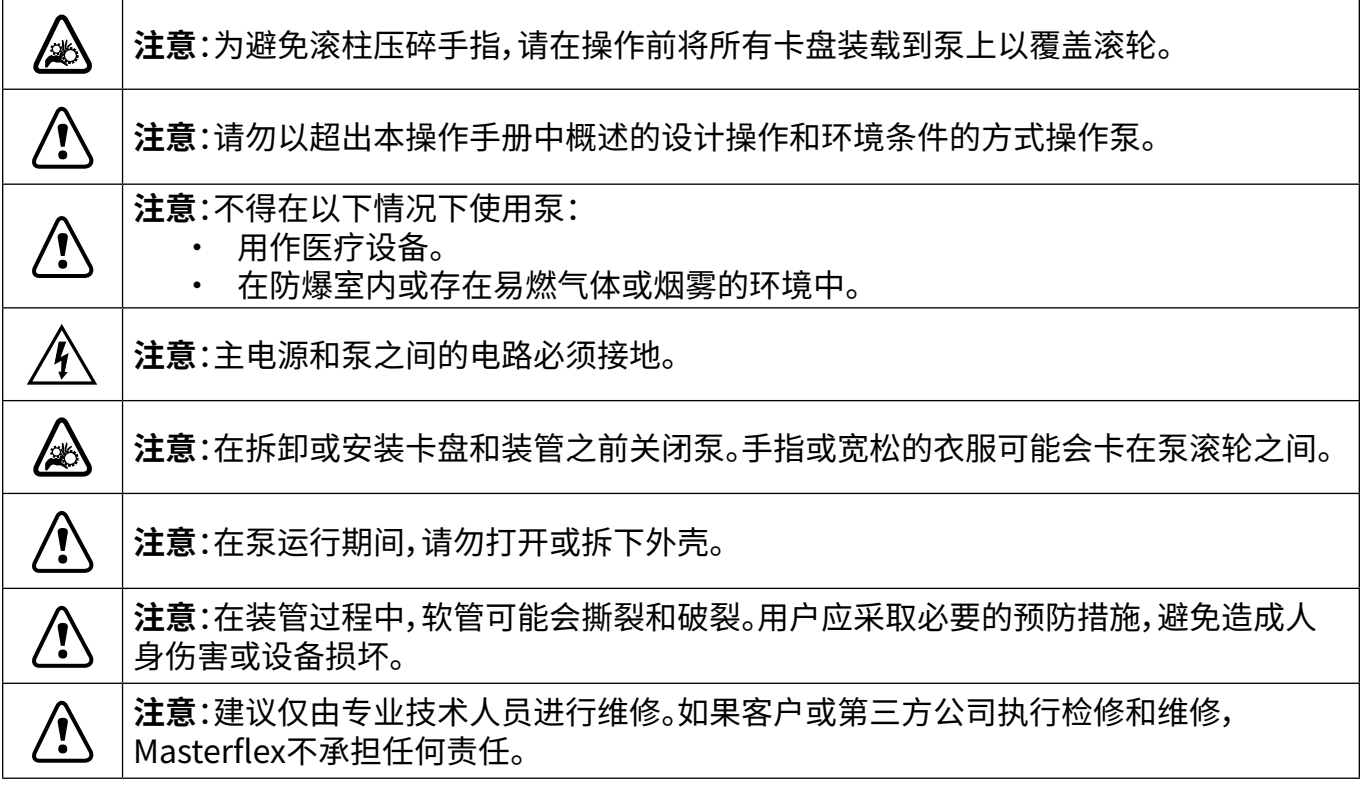

## <span id="page-6-0"></span>关于IPC泵

Masterflex®与Ismatec®多级蠕动泵具有精确的流量控制和高度精确的流体配送功能,是实验室、 工艺和现场使用的理想选择。所有泵均配有高精度、免维护电机和易于使用的触屏,设置和操 作比以往更加轻松。IPC泵有多种连接方式,包括以太网、Wi-Fi、DB-25、DB-9和USB-A,可通过 Masterflex Live™网站进行远程控制和监测(参[见www.avantorsciences.com/masterflex](http://www.avantorsciences.com/masterflex)),采用 模拟输入控制、串行通信和EtherNet/IP网络协议。

## 包装内含物品

**注:**请检查包装及内部物品是否有明显的损坏迹象。如果发现损坏,请立即联系技术支持人员(参 见["技术援助" 第5-7](#page-72-1)页。

- 泵
- 24VDC台式电源套装
- 快速入门指南

## 功能与特点

- 通过5英寸多语言触屏显示器可轻松查看用户定义的操作参数,并直接读取泵的运行数据,包括 泵速、流速、流向和批次总计。
- 具有体积、时间、连续和模拟输入模式,操作快速、简便。
- 用户可选择泵送量、管径、流速、泵速和运行时间
- 防滴漏控制
- 具有三个访问级别的简单用户管理:管理员(ADMIN)、超级用户(SUPERUSER)、用户(USER)。
- 通过Wi-Fi、以太网、DB-25、DB-9和USB-A实现高级连接
- 泵加注和管校准简单便捷。
- IPC 45 RPM最大转速为45 RPM,流速体积范围为0.0016毫升/分至45毫升/分(取决于管尺寸)。 IPC 11.25 RPM最大转速为11.25 RPM,流速为0.00039毫升/分至11.25毫升/分(取决于管尺寸)
- 采用Click'n'go式管卡盘,便于装载
- 多级泵送选项,范围从8到24个通道不等(取决于具体型号),允许在同一泵上同时连接流体通道

请访问[www.avantorsciences.com/masterflex了](http://www.avantorsciences.com/masterflex)解更多信息。

## <span id="page-7-0"></span>可用型号

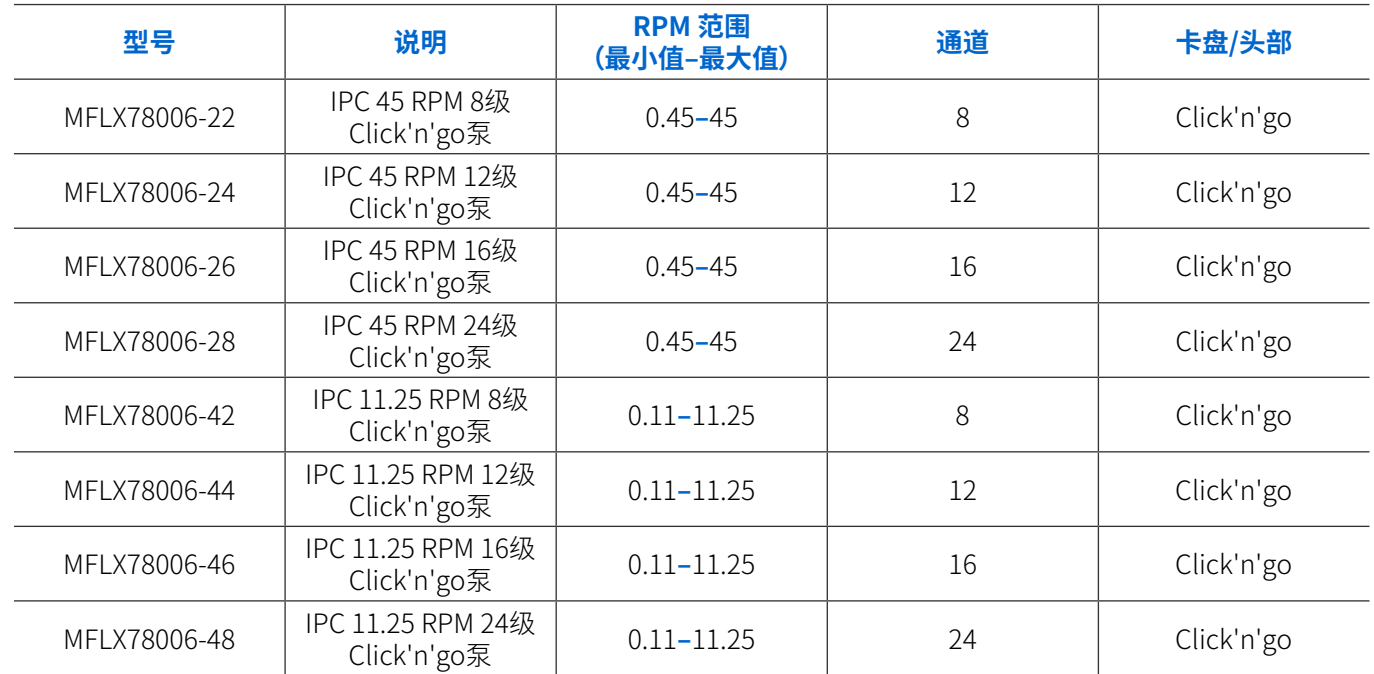

### **注:**有关其它卡盘选项,参见["配件" 第5-2](#page-67-1)页。

# <span id="page-8-0"></span>**第二节:基本安装和设置**

## 泵的前部和后部

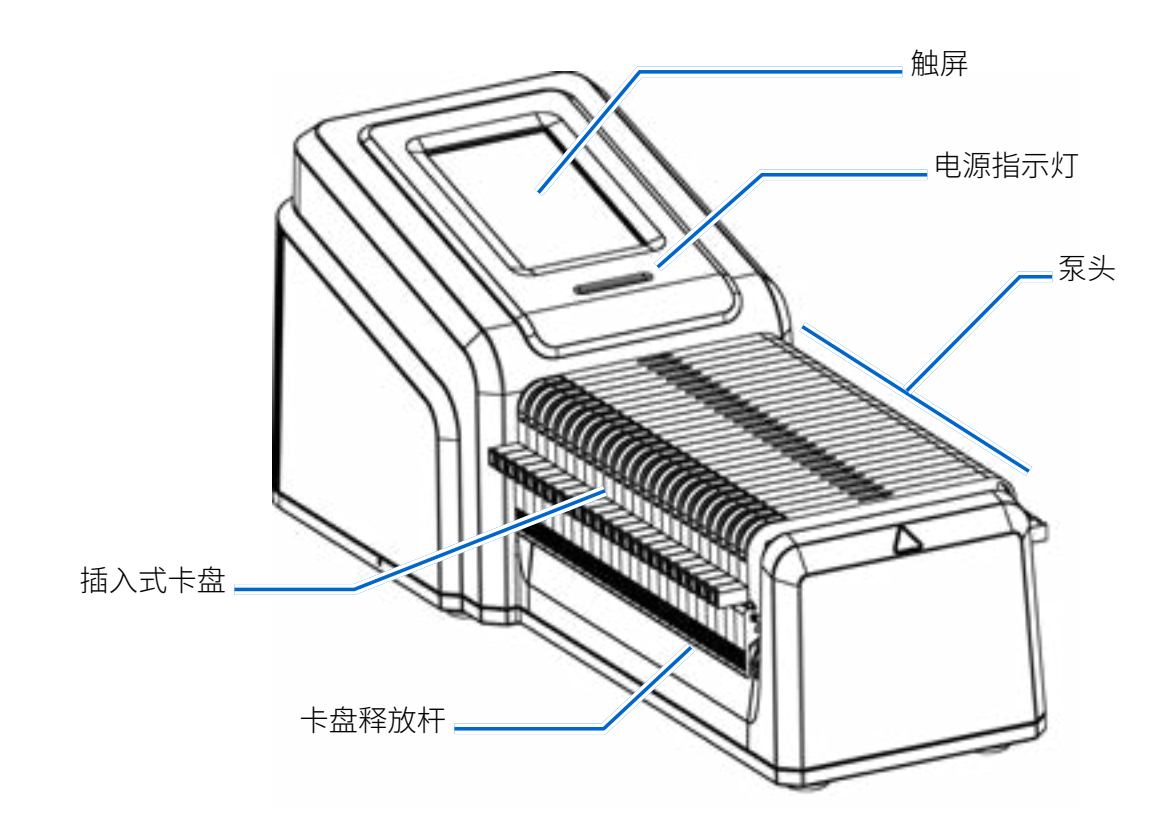

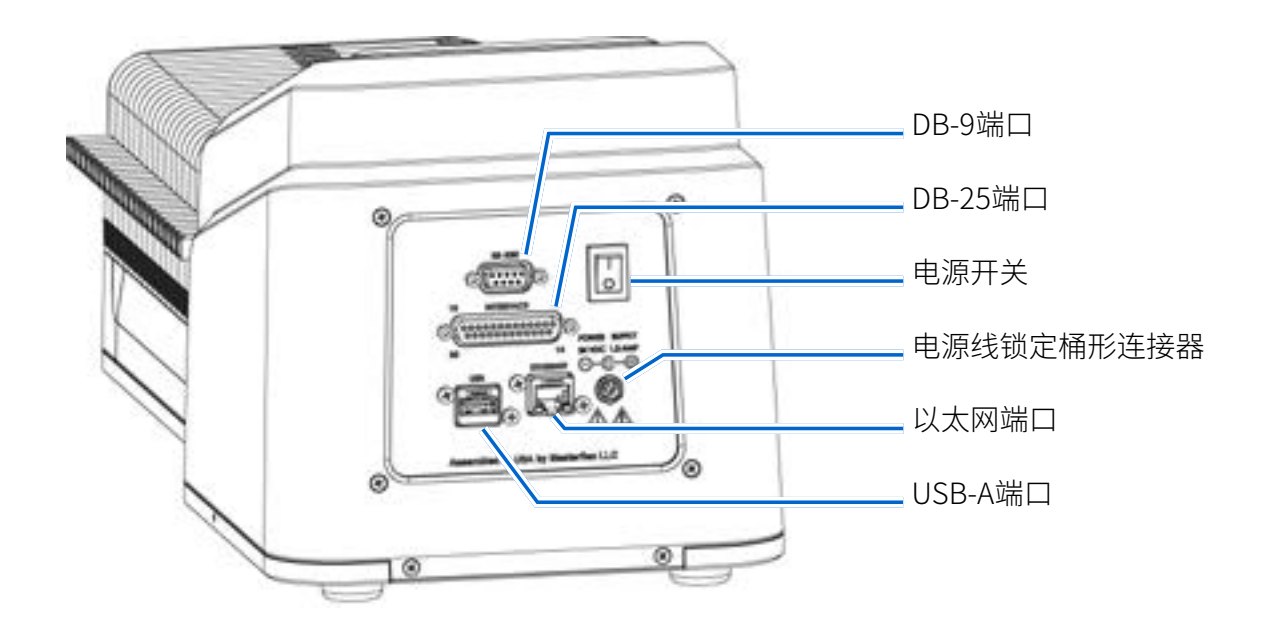

# <span id="page-9-0"></span>触屏图标

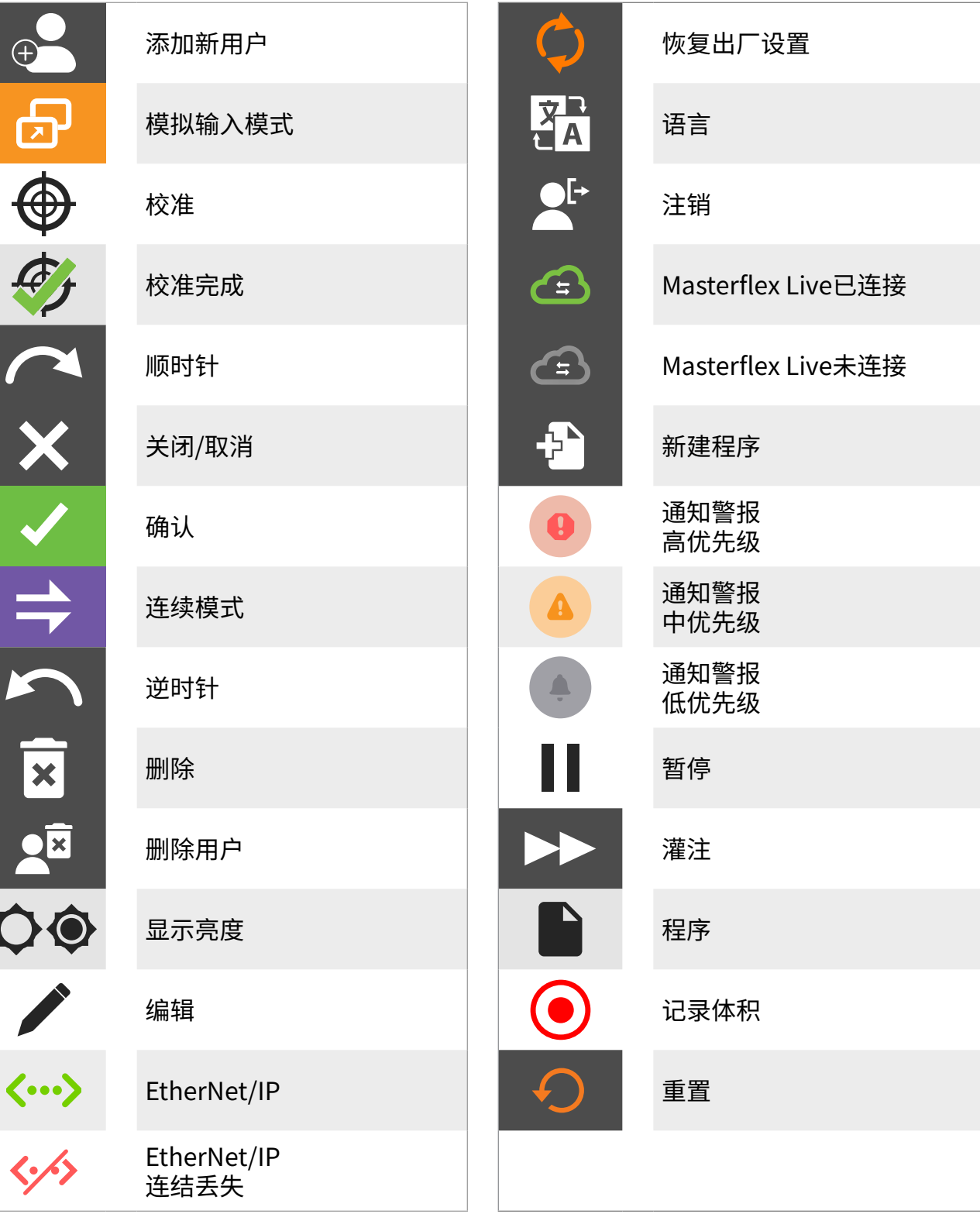

◀

<span id="page-10-0"></span>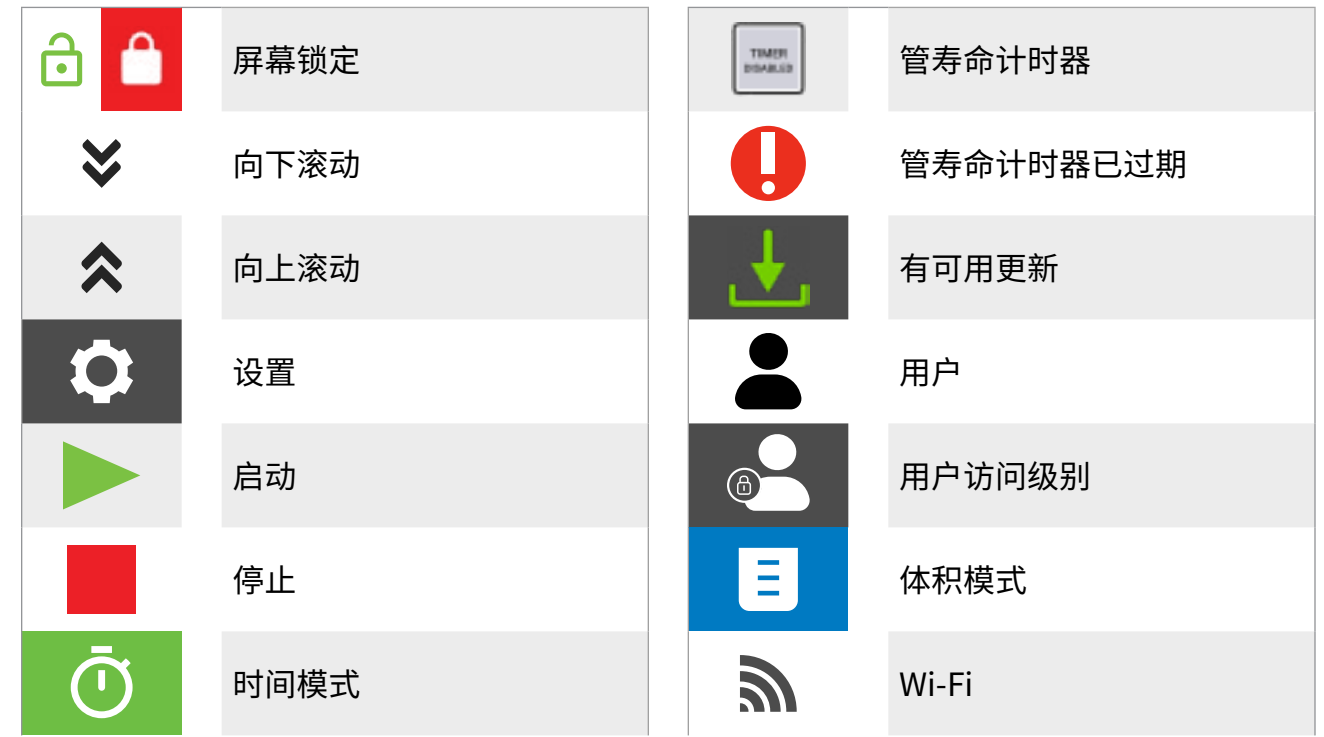

## 启动泵之前

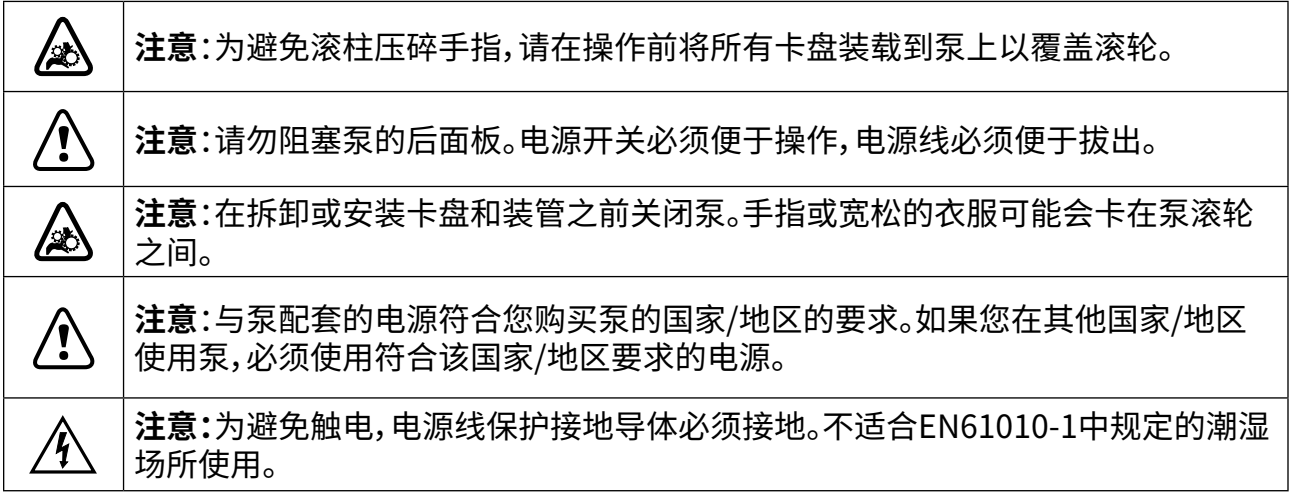

- 卡盘覆盖泵滚轮。操作泵之前,确保所有卡盘均已插入泵通道(**注:**卡盘可以在未装管的情况下 装载,以确保覆盖所有泵滚轮)。
- 确保将泵安装在平坦的表面上。
- 确保泵周围空气流通,环境空气温度不超过104°F(40°C)。
- <span id="page-11-0"></span>• 装管应保持清洁且合理布置,使弯曲半径至少为外径的四(4)倍,并且应尽可能短。
- 根据所需的流速和黏度使用适当的管径。
- 定期重新校准管以保持最佳流速精度(详见["管校准" 第2-22页](#page-29-1))。
- 有关管选择和兼容性,参见"装管[" 第2-13页](#page-20-1)或访问[www.avantorsciences.com/masterflex。](http://www.avantorsciences.com/masterflex)
- 清洁或维护泵时,从主电源插座上拔下泵电源线。

## 打开泵

- 1. 插入随附的24VDC桌面电源并将其牢固地固定到位于泵后部的电源线桶形连接器上。
- 2. 将电源线的另一端插入主电源插座。
- 3. 使用位于泵后部的电源开关打开泵。**注:**泵完成启动需要大约一到两分钟。

注**:**

- 首次启动时将显示语言设置屏幕。在泵运行之前必须选择一种语言(详见"语言设置"第2-5 页)。
- 如果启用了"用户管理",系统将提示您输入用户名和密码(详见"用户管理"第2-9页)。
- 首次启动后,所有后续启动将恢复到之前使用的操作屏幕模式。
- 如果30分钟无活动,泵将进入睡眠模式,显示屏将关闭。点按触屏将重新激活屏幕。要启用(默 认)或禁用屏幕保护程序,参见"屏幕保护程序[" 第 2-7](#page-14-1) 页。**注:**电源连接到泵时电源指示灯将保 持常亮。

## <span id="page-12-2"></span><span id="page-12-0"></span>设置

#### 通过设置菜单屏幕可以查看基本配置设置。在任何模式屏幕中点按设置 Q 即可查看设置菜单屏幕。 **注:**如果启用"用户管理",只有获得授权的用户方可查看"设置"菜单屏幕(详见["用户管理" 第2-9页](#page-16-1))。

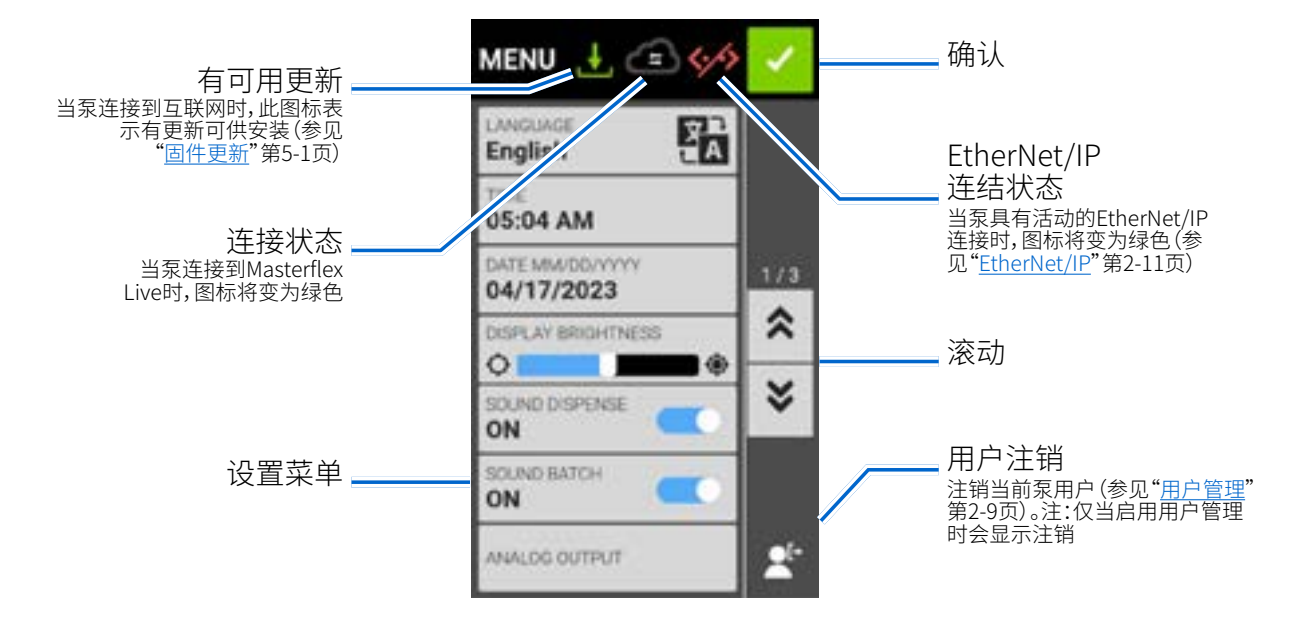

### <span id="page-12-1"></span>语言设置

该泵可显示中文、英文、法文、德文、意大利文、日文和西班牙文。默认显示语言为英文。

#### 要更改显示语言:

- 1. 在任意模式界面中点按"设置" む。将显示"设置"菜单界面。
- 2. 点按"语言"。
- 3. 在可用列表中选择需要的语言。
- 4. 点按确认 可保存新的语言选择。

## 设置时间

更改时间:

- 1. 在任意模式界面中点按"设置" 3.将显示"设置"菜单界面。
- 2. 点按"时间"。
- 3. 选择12小时或24小时制式。
- 4. 点按"HH"选择小时,然后使用屏幕键盘输入所需时间。
- 5. 点按"MM"选择分钟,然后使用屏幕键盘输入所需时间。
- 6. 如果使用12小时制,点按AM或PM以选择AM或PM。
- 7. 点按确认 / 以保存或取 X 消以放弃更改。

## <span id="page-13-0"></span>设定日期

更改日期:

- 1. 在任意模式界面中点按"设置" C.将显示"设置"菜单界面。
- 2. 点按"日期"。
- 3. 选择所需的日期格式(月/日/年或日/月/年)。
- 4. 点按所需的月(MM)、日(DD)或年(YYYY)字段以进行选择,然后使用屏幕键盘输入日期。
- 5. 点按确认 > 以保存或取 × 消以放弃更改。

### 泵送亮度

调整显示亮度:

- 1. 在任意模式界面中点按"设置" @。将显示"设置"菜单界面。
- 2. 使用"显示亮度"滑块将触屏亮度调整到所需水平。

### 泵送完成提醒

启用泵送提醒后,每次泵完成泵送时都会发出一声哔声。

#### 启用或禁用泵送完成提醒:

- 1. 在任意模式界面中点按"设置" Q。将显示"设置"菜单界面。
- 2. 点按"泵送铃声"切换以选择"打开"或"关闭"。

### 批次完成提醒

启用"批次铃声"后,在每个批处理周期结束时会发出一声长音。

要启用或禁用批处理周期完成提醒:

- 1. 在任意模式界面中点按"设置" 。将显示"设置"菜单界面。
- 2. 点按"声音批次"开关以选择"打开"或"关闭"。

### 模拟输出

泵通过泵背面的25针连接支持和控制模拟输出(详见"DB-25连接"第[4-34](#page-64-1)页)。

- 1. 在任意模式界面中点按"设置" 。将显示"设置"菜单界面。
- 2. 点按模拟输出。将显示"模拟输出"界面。
- 3. 在可用列表中点按所需的模拟输出类型。
- 4. 如果使用任一"模拟":"电压"或"模拟":"当前":
	- a. 点按"编辑"/。模拟:电压编辑屏幕或模拟:将显示当前编辑屏幕。
	- b. 在可用列表中选择所需的电流或电压工作范围。
	- c. 点按确认 / 以保存或取消 × 以放弃更改。将显示"模拟输出"界面。
- 5. 点按"确认" √。

## <span id="page-14-0"></span>设备信息

设备信息屏幕提供泵型号、序列号、设备ID、MAC地址、IP地址、软件版本和固件版本等详细信息。您 还可以通过"设备信息"屏幕查看出厂重置和更新。

#### 如需进入"设备信息"屏幕:

- 1. 在任意模式界面中点按"设置" む。将显示"设置"菜单界面。
- 2. 在设置菜单页面上滚动》以找到"设备信息"。将显示设备信息页面。

另见["固件更新" 第 5-1页和](#page-66-1)"恢复出厂设置[" 第5-1页](#page-66-2)。

## <span id="page-14-1"></span>屏幕保护程序

泵带有屏幕保护程序,有助于延长触屏显示寿命。如果30分钟无活动,泵将进入睡眠模式,显示屏将 关闭。点按触屏将重新激活屏幕。**注:**电源连接到泵时电源指示灯将保持常亮。

#### 要启用或禁用屏幕保护程序:

- 1. 在任意模式界面中点按"设置" Q。将显示"设置"菜单界面。
- 2. 在设置页面上滚动 > 以找到"屏幕保护程序"。
- 3. 点按"屏幕保护程序"开关以选择"打开"或"关闭"。

## 设备名称

您可以为每个泵分配单独的名称,以便在使用多个泵时更容易识别。

#### 分配泵名称:

- 1. 在任意模式界面中点按"设置"  $\Omega$ 。将显示"设置"菜单界面。
- 2. 在设置菜单页面上滚动》以找到"设备名称"。将显示设备名称页面。
- 3. 使用屏幕键盘输入所需的泵名称(最多8个字符)。
- 4. 点按"保存"以保存名称,或点按取消以放弃更改。

### <span id="page-15-0"></span>WI-FI设置

可以使用Wi-Fi和以太网连接将泵连接到网络。

#### 注**:**

- 如果同时使用Wi-Fi和以太网,将优先选择以太网连接。
- 泵支持WEP、WPA、WPA2和"无"(开放)Wi-Fi安全协议。

#### 要选择Wi-Fi网络:

- 1. 在任意模式界面中点按"设置" む。将显示"设置"菜单界面。
- 2. 在设置菜单页面上滚动 > 以找到"WIFI设置"。将显示"Wi-Fi设置"界面。
- 3. 必要时,请点按WIFI开关以选择"打开"或"关闭"。
- 4. 在可用列表中点按所需的Wi-Fi网络。
- 5. 必要时,可使用屏幕键盘输入网络密码。
- 6. 点按"连接"以加入网络,或点按"取消"以取消。
- 7. 点按确认 / 以返回设置菜单页面。

#### 如需删除Wi-Fi网络:

- 1. 在任意模式界面中点按"设置" o.将显示"设置"菜单界面。
- 2. 在设置菜单页面上滚动 > 以找到"WIFI设置"。将显示"Wi-Fi设置"界面。
- 3. 找到所需的Wi-Fi网络,点按"删除WIFI" k.
- 4. 点按"删除"以删除网络,或点按"取消"以放弃更改。
- 5. 点按确认 以返回设置菜单页面。

### 以太网设置

可以使用Wi-Fi和以太网连接将泵连接到网络。

注:

- 确认以太网电缆已牢固地连接到泵背面的以太网端口。
- 如果同时使用Wi-Fi和以太网,将优先选择以太网连接。

#### 如需配置以太网设置:

- 1. 在任意模式界面中点按"设置" Q。将显示"设置"菜单界面。
- 2. 在设置菜单页面上滚动》以找到"以太网设置"。将显示以太网设置屏幕。
- 3. 点按"DHCP"以自动配置IP设置,或点按"静态"以使用屏幕键盘手动编辑设置。
- 4. 点按确认 > 以保存 × 或取消以放弃更改。

### <span id="page-16-1"></span><span id="page-16-0"></span>用户管理

该泵允许使用可配置的权限级别来控制用户访问。

#### 默认权限:

- 用户:能够使用基本的泵功能并运行程序。
- 超级用户:与普通用户访问级别相同,但可以创建和修改程序。
- 管理员:对泵具有完全管理权限。

用户和超级用户权限级别可以配置为允许访问不同的"设置菜单"项目。

#### 默认管理员用户名和密码:

首次打开用户管理或在恢复出厂设置后,系统将提示您输入用户名和密码。您必须使用以下默认管 理员帐户信息登录方可访问用户管理设置。

默认用户名:**管理员**

#### 默认密码:**123456**

建议在登录后更改默认密码(有关更改用户密码的信息,参见**下方的编辑现有用户**)。**注:**恢复出厂设 置将恢复默认密码并删除所有用户设置和程序 (参见["恢复出厂设置"第5-1页](#page-66-2)) 。

#### 启用用户管理:

- 1. 在任意模式界面中点按"设置" Q。将显示"设置"菜单界面。
- 2. 在"设置"菜单界面上滚动 > 以找到"用户管理"。
- 3. 点按用户管理开关以选择"开"。
- 4. 点按"应用"以启用用户管理或"关闭"以取消。如果启用用户管理,将显示登录屏幕。
- 5. 使用屏幕键盘输入您的用户名和密码。**注:**如果是首次启用用户管理,请使用默认的管理员用户 名和密码(见上文)。

#### 配置用户级别权限:

- 1. 在任意模式界面中点按"设置" Q。将显示"设置"菜单界面。
- 2. 在设置页面上滚动 > 以找到"修改用户"。
- 3. 点按"修改用户"。
- 4. 点按"访问级别"。
- 5. 点按"用户"或"超级用户"。
- 6. 选择要包括在用户级别中的所需设置菜单项。
- 7. 点按确认 > 以保存或取消 × 以放弃更改。

添加新用户:

- 1. 在任意模式界面中点按"设置"☆。将显示"设置"菜单界面。
- 2. 在设置页面上滚动》以找到"修改用户"。
- 3. 点按"修改用户"。
- 4. 点按新用户 。
- 5. 点按"用户名",然后使用屏幕键盘输入新的用户名。
- 6. 点按"密码",然后使用屏幕键盘输入所需的密码。**注:**密码长度必须至少为6个字符。
- 7. 点按所需的权限级别。**注:**必须始终至少有一个管理员用户。
- 8. 点按确认 > 以保存或取消 × 以放弃更改。

删除用户:

**注:**必须始终至少有一个管理员用户。管理员用户无法删除自己的用户个人资料。

- 1. 在任意模式界面中点按"设置" 3.将显示"设置"菜单界面。
- 2. 在"设置"菜单界面上滚动》以找到"用户管理"。
- 3. 点按"修改用户"。
- 4. 在可用列表中找到所需的用户名,然后点按用户名旁边的删除用户 图标。
- 5. 点按"删除"以删除用户,或点按"取消"以取消。

编辑现有用户:

- 1. 在任意模式界面中点按"设置" Q。将显示"设置"菜单界面。
- 2. 在"设置"菜单界面上滚动 > 以找到"用户管理"。
- 3. 点按"修改用户"。
- 4. 选择所需的用户名。
- 5. 根据需要进行编辑。
- 6. 点按确认 人以保存或点按取消 × 以放弃更改。

注销当前用户:

- 1.在任意模式界面中点按"设置"♀。将显示"设置"菜单界面。
- 2. 点按注销 (位于屏幕右下角)。
- 3. 点按弹窗中的"注销"进行确认。

**注:**注销后,系统将提示您以新用户身份再次登录。

## <span id="page-18-0"></span>自动启动

该泵具有自动启动功能,允许泵在停电后恢复供电时恢复运行。

#### 要启用自动启动:

- 1. 在任意模式界面中点按"设置" Q。将显示"设置"菜单界面。
- 2. 在"设置"界面上滚动 > 以找到"自动启动"。
- 3. 点按"自动启动"开关以选择"打开"或"关闭"。
- 4. 点按确认 > 以保存或取消 × 以放弃更改。

### <span id="page-18-1"></span>EtherNet/IP

可以使用EtherNet/IP网络协议对泵进行远程监测和控制(参见["EtherNet/IP模式" 第4-25页](#page-55-1))。 **注:**如果EtherNet/IP连接在运行期间丢失,可以通过设置关闭泵(见下文)。

#### 要启用EtherNet/IP:

- 1. 在任意模式界面中点按"设置" Q。将显示"设置"菜单界面。
- 2. 在设置菜单页面上滚动 → 以找到"EtherNet/IP"。将显示EtherNet/IP设置屏幕。
- 3. 点按"启用"开关以选择"开"或"关"。
- 4. 点按弹窗中的"接受"或"取消"。
- 5. 点按确认 人以保存 或点按取消 × 以放弃更改。

#### 在EtherNet/IP断开连接后关闭泵的步骤:

- 1. 在任意模式界面中点按"设置" Q。将显示"设置"菜单界面。
- 2. 在设置菜单页面上滚动 ¥ 以找到"EtherNet/IP"。将显示EtherNet/IP设置屏幕。
- 3. 点按在EtherNet/IP断开连接后关闭泵的开关,以选择"开"或"关"。
- 4. 点按确认 人以保存或点按取消 区 以放弃更改。

### <span id="page-19-1"></span><span id="page-19-0"></span>管寿命计时器

该泵带有管寿命计时器,可以在运行期间跟踪管使用情况。启用后,管寿命计时器从输入的时间(以 小时为单位)开始倒计时,必要时,可以设置为在计时器完成时停止泵运行。**注:**管寿命计时器仅用 作指南。管寿命可能因多种因素而异,包括管配方、使用频率、流体黏度和速度。

**注:**也可以通过点按模式运行屏幕上的"管寿命计时器"来访问管寿命计时器 设置。

#### 要配置管寿命计时器:

- 1. 在任意模式界面中点按"设置" む。将显示"设置"菜单界面。
- 2. 在设置菜单页面上滚动 > 以找到管寿命计时器。将显示管寿命计时器屏幕。
- 3. 点按定时器启用开关以选择"开"或"关"。
- 4. 点按弹窗中的"关闭"。
- 5. 输入管寿命(以小时为单位),然后点按确认 2 以保存或点按取消 × 以放弃更改。
- 6. 点按确认 人以保存。

#### 要在管寿命计时器到期时启用泵关闭功能,请执行以下操作:

- 1. 在任意模式界面中点按"设置" Q。将显示"设置"菜单界面。
- 2. 在设置菜单页面上滚动》以找到管寿命计时器。将显示管寿命计时器屏幕。
- 3. 点按定时器到期时关闭泵开关以选择"开"或"关"。
- 4. 点按确认 人以保存。

#### 要重置管寿命计时器:

- 1. 在任意模式界面中点按"设置" Q。将显示"设置"菜单界面。
- 2. 在设置菜单页面上滚动 > 以找到管寿命计时器。将显示管寿命计时器屏幕。
- 3. 点按重置 〇,然后点按弹窗中的确认。
- 4. 点按确认 人以保存。

## <span id="page-20-1"></span><span id="page-20-0"></span>装管

## 带有颜色编码的两止管

带有颜色编码的挡块便于识别管,能够在泵中产生均匀的张力,以实现高精度和可重复性。

- 精密挤压至严格公差,具有高重复性和准确性。
- 延长管可以使用直接头、倒钩接头或拼接连接。
- 扩口端部可用于选定的材料,有助于连接(**注:**扩口端需要特殊连接方可正确操作)。

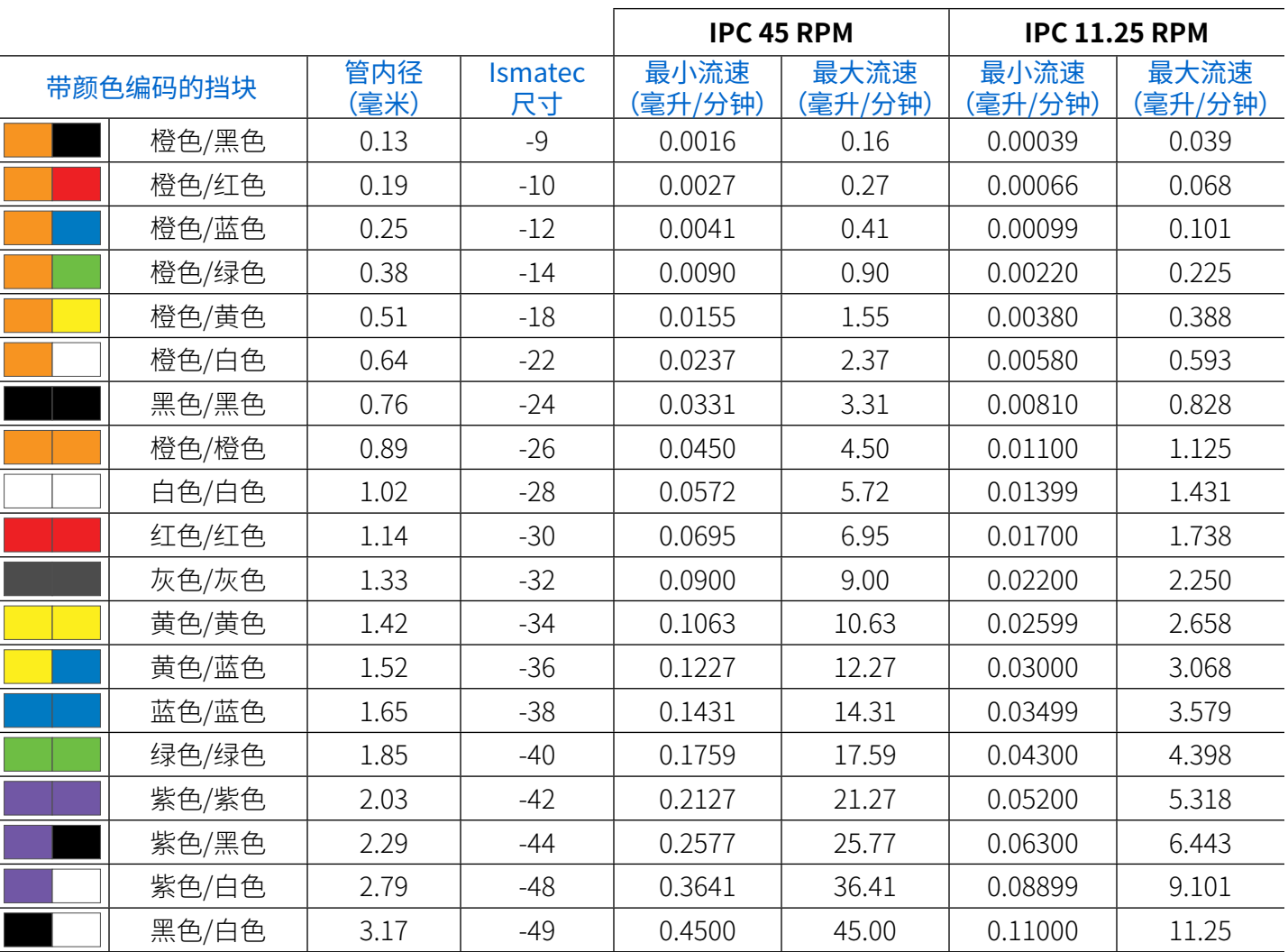

## <span id="page-21-0"></span>装管材料

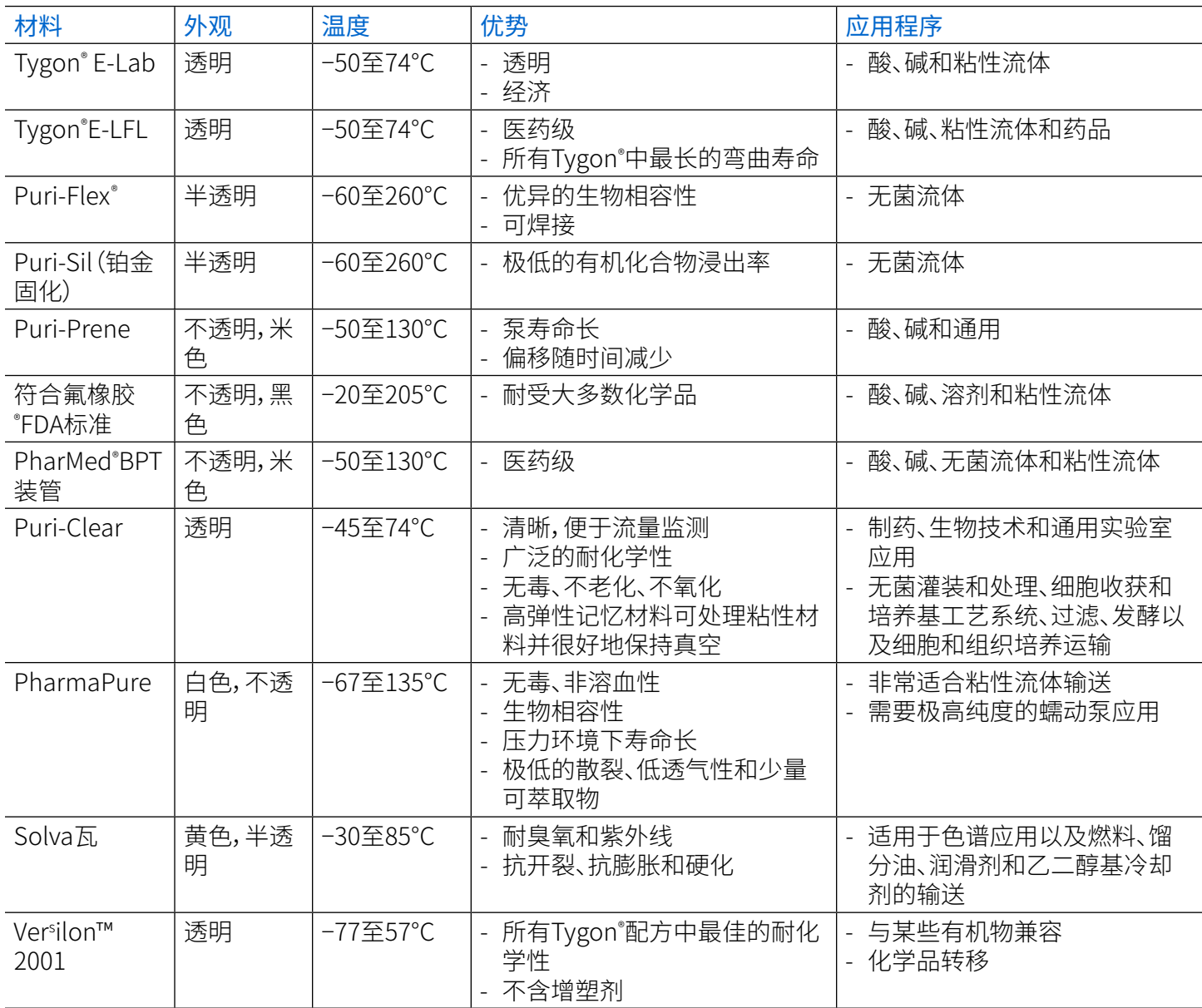

## <span id="page-22-0"></span>倒钩适配器配件

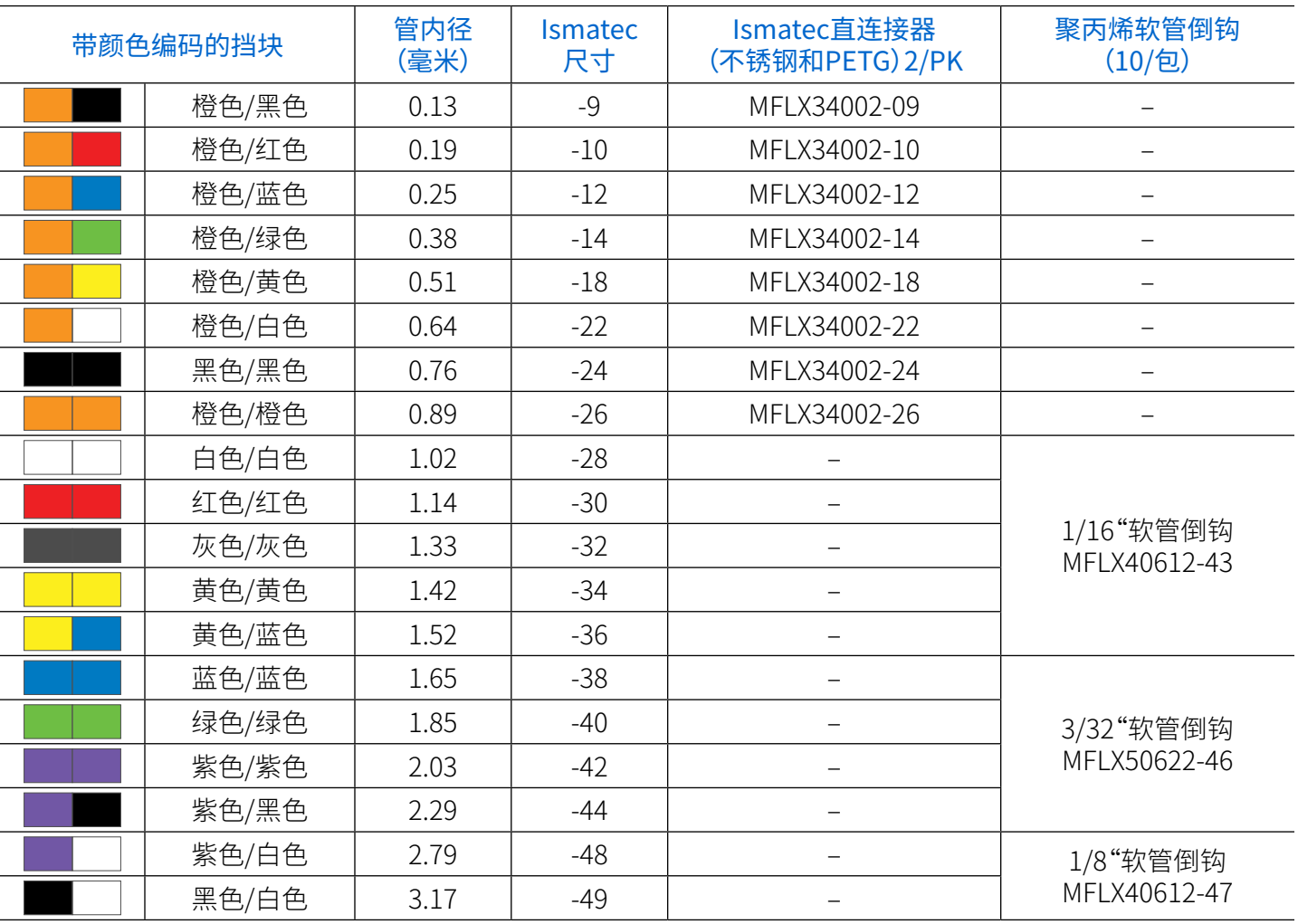

## 管件号

订购新管需要管件号。管部件号由九个字符的前缀(目录号)和两位数的后缀(管内径号)组成。使用 下一页上的表格,通过查找所需的管类型及其相应的目录号(例如,MFLX96449-)来确定前缀。然 后,通过找到两位数的管内径号(例如-12)来确定后缀。最后,将前缀和后缀组合在一起,以获得完 整的管件号(例如,MFLX96449-12)。

注**:**

- 两挡块管的长度为40.6厘米(16英寸)
- 延伸管长度为15.2米(50英尺)
- 扩口管的长度为40.6厘米(16英寸)

## **管件号表**

——- - - - - -<br>(后续表格内容请见下一页)

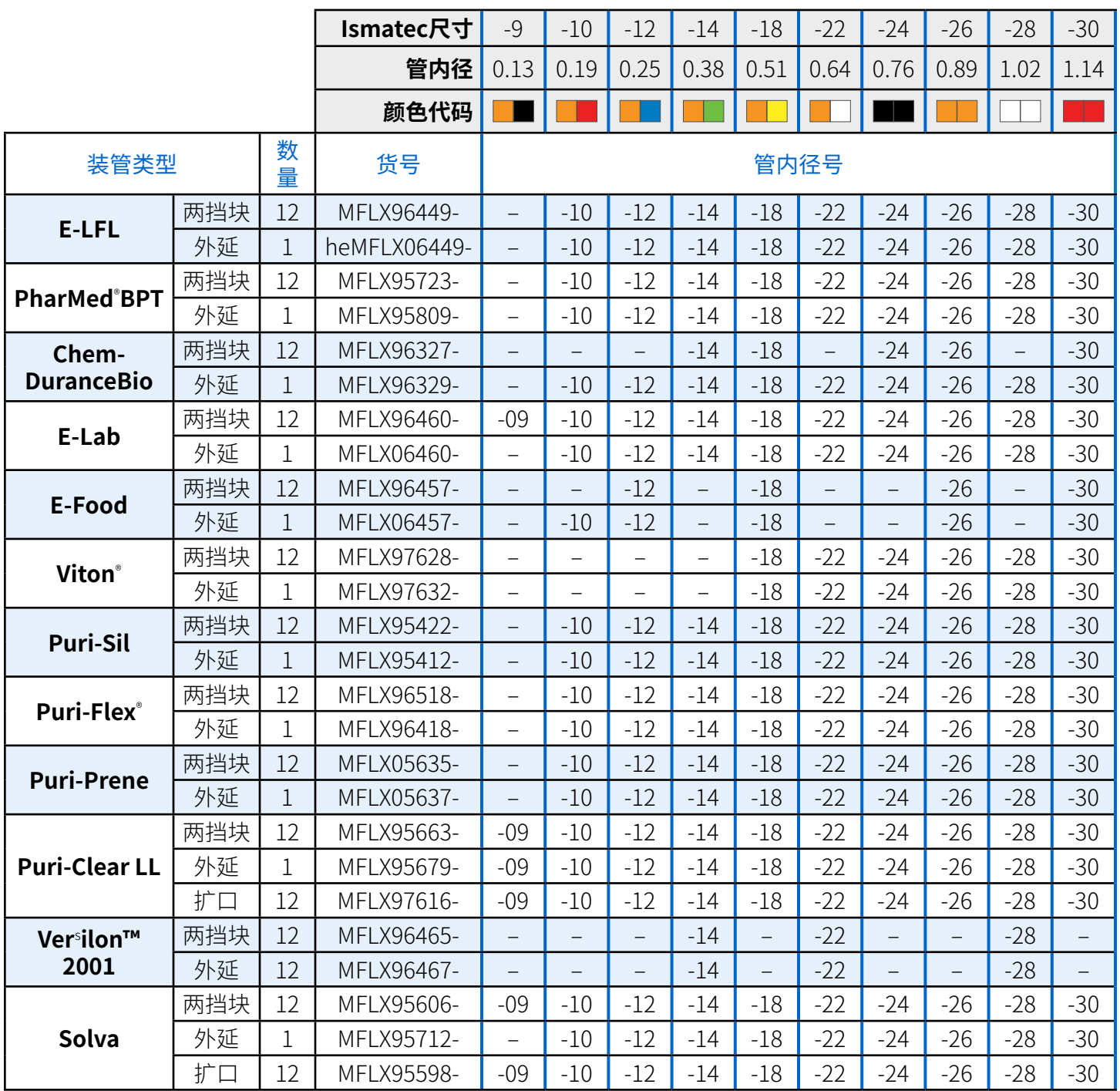

### **管件号表(续)**

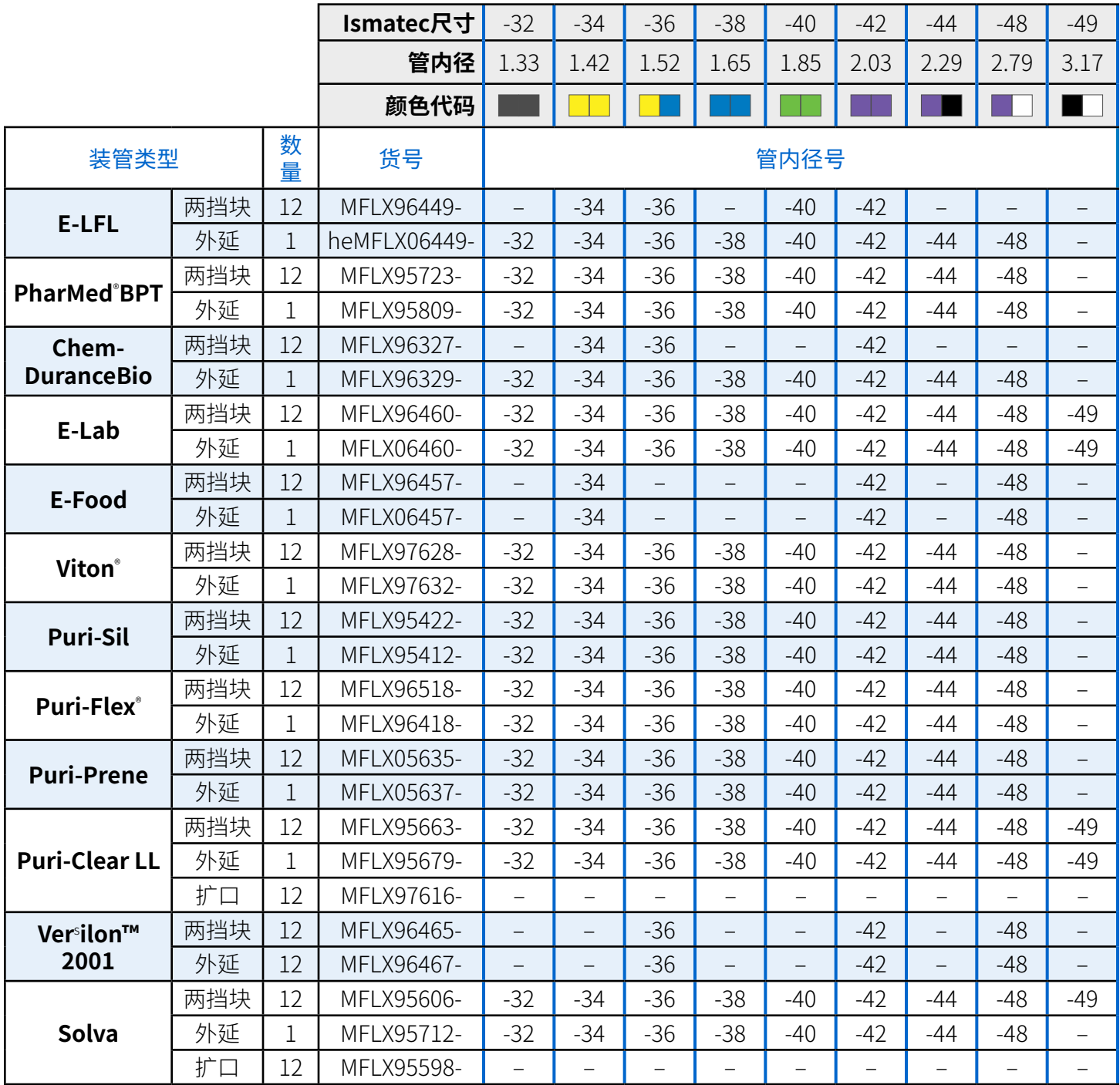

## <span id="page-25-0"></span>管材拼接

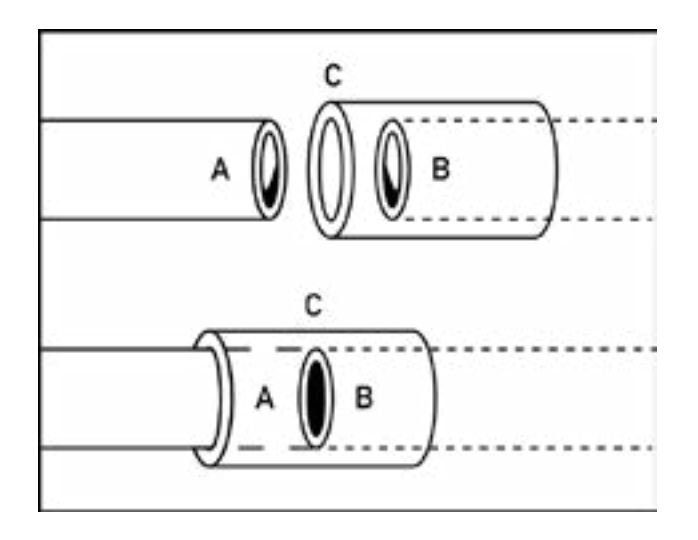

#### 必要管组件:

- 延长管长度。**注:**连接的管应由类似的材料制成,并具有相同的内径和外径。
- 一小段管,长约5厘米。**注:**该管的内径应大致等于被连接管的外径,并由类似的材料制成。
- 合适的溶剂或密封剂。**注:**使用酮型溶剂拼接Tygon®或Viton®管,用于硅胶管的RTV粘合剂和用 于PharMed®管的四氢呋喃。
- 1. 将一段颜色编码的管(A)的一端对接到一段延长管(B)的一端。
- 2. 将5厘米的小管片(C)居中放置,放在待连接的两根管的末端。**注:**这是为了在使用溶剂时进行引 导。按照下一步要求操作之前,不得将两根管(A和B)插入小管(C)。
- 3. 将一小段管(C)放在接头的中心,将溶剂或密封剂涂在管(B)的外部,将滑动管(C)涂在(B)上。 对管(A)重复上述过程以使其永久连接。如果将来需要更换管,仅在管(B)和(C)上涂抹溶剂或密 封剂即可。

#### 装管

**注意**:在拆卸或安装卡盘和装管之前关闭泵。手指或宽松的衣服可能会卡在泵滚轮之间。

IPC泵使用Click'n'Go卡盘,便于装卸,并允许在同一泵上使用不同直径和材料的管。另见"配[件"第](#page-67-1) [5-2](#page-67-1)页。

注**:**

公

- 更换管时重置管寿命计时器(参见"管寿命计时[器"第2-12页](#page-19-1))。
- 检查滚轮是否清洁且没有缺陷。
- 安装清洁的管,使弯曲半径至少是外管直径的四(4)倍,并且尽可能短。
- 根据所需的流速和黏度使用适当的管径。

#### 装管

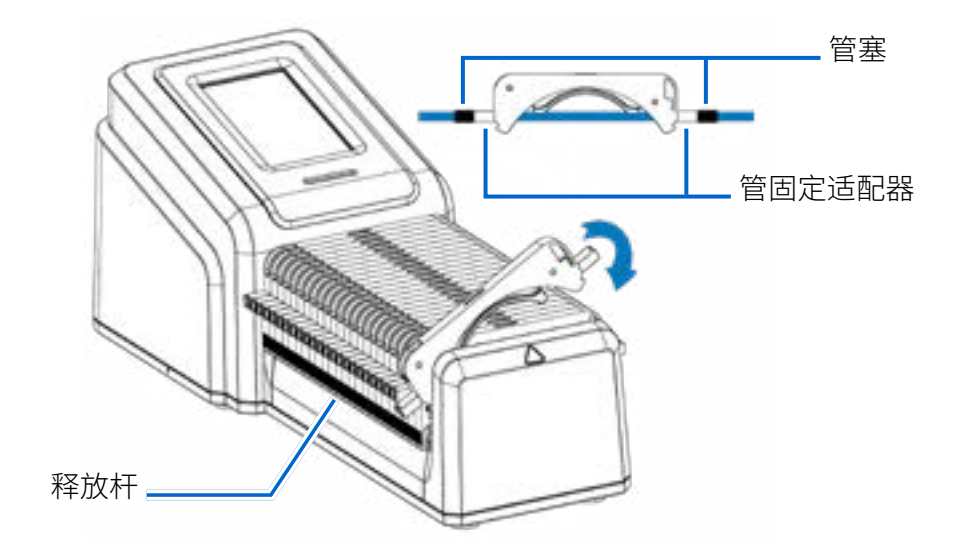

- 1. 关闭泵。
- 2. 按下位于泵两侧的释放杆,然后从泵中提起卡盘。
- 3. 必要时,将管固定适配器插入卡盘侧面的每个插槽中,确保适配器牢固就位并与插槽底部齐平。 **注:**装管 固定适配器随泵一起提供,在装载到泵上之前需要安装到卡盘上。
- 4. 将两止管插入卡盘:
	- a. 将管插入其中一个适配器,使第一个管塞与适配器的末端齐平。
	- b. 使管自由悬挂以防止扭曲。
	- c. 将管小心穿过适配器的其余部分,使第二个管塞与适配器的末端齐平。
- 5. 将卡盘插回泵中,确保卡盘两侧的凹口卡入到位。**注意:**在操作泵之前,必须将所有卡盘装入泵 中。

注**:**

- 装管完毕后,需要从管尺寸屏幕中选择新的管尺寸。可以在任意模式运行屏幕打开管尺寸屏幕。
- 建议校准新管,以确保准确的流速和流体泵送(有关更多信息,参见["管校准"第2-22](#page-29-1)页)。
- 建议在运行3-4小时后重新校准新管,以确保保持精度(有关更多信息,参[见管校准"第2-22页](#page-29-1))。
- 随着时间的推移,正常泵运行对管的磨损会影响流速和流体泵送。定期重新校准管以保持精度( 详见"管校[准"第2-22页](#page-29-1))。
- 当泵怠速时,建议您释放管的压力,以保护其免受不必要的压力并延长其使用寿命。**要释放管 压:**按下其中一个卡盘释放杆并稍微抬起卡盘,使管从滚轮头松开。**注意**:虹吸效果:当管内释放 压力时,流体可以流回储罐。
- 对于高压差(1bar/15psi)的应用,建议使用带压力杆的卡盘。**注:**如需了解选配压力杆卡盘的相 关信息,参见"配件["第5-2页。](#page-67-1)

## <span id="page-28-1"></span><span id="page-28-0"></span>泵灌注

建议您在使用前给泵灌注。灌注操作可将流体吸入管并填上系统中的气穴。

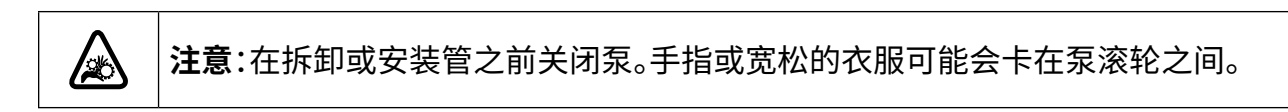

#### **流量系统示例**

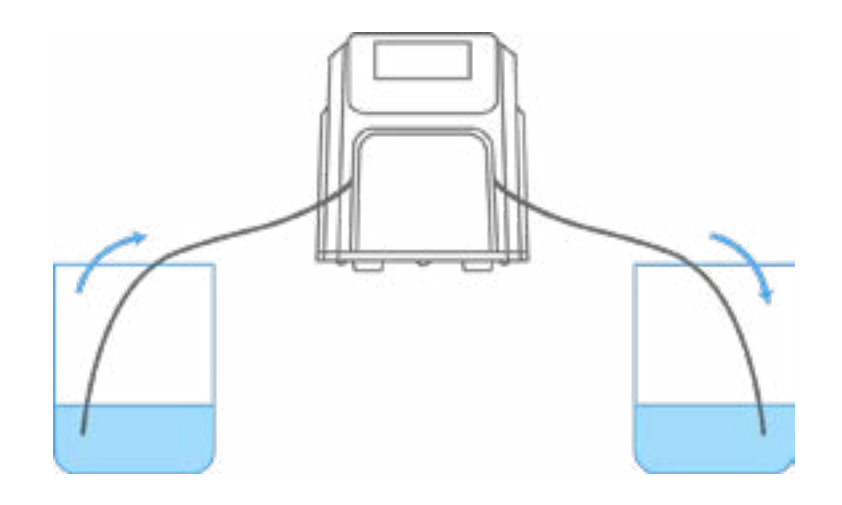

要为泵注水:

- 1. 必要时,将管装入卡盘和泵中(详见"装管[" 第2-13页](#page-20-1))。
- 2. 将管入口插入供应液中。
- 3. 将管出口插入适当的容器中。
- 4. 使用位于泵后部的电源开关打开泵。**注:**如果启用了"用户管理",系统将提示您输入用户名和密 码(详见"用户管理"第[2-9](#page-16-1)页)。
- 5. 导航到连续、时间或体积模式屏幕。
- 6. 按住"灌注" , 直到管内看不到气泡,或者管开始连续泵送流体。释放"灌注" , 时将停止灌注。

## <span id="page-29-1"></span><span id="page-29-0"></span>管校准

为确保流体的准确泵送,每当更换流体、流速或管时,都应执行管校准。可以在任意模式运行屏幕打 开管校准。

注:

- 随着时间的推移,正常泵运行对管的磨损会影响流速和流体泵送。应定期重新校准管以保持准 确性。
- 建议在运行3-4小时后重新校准新管,以确保保持流速和流体泵送精度。

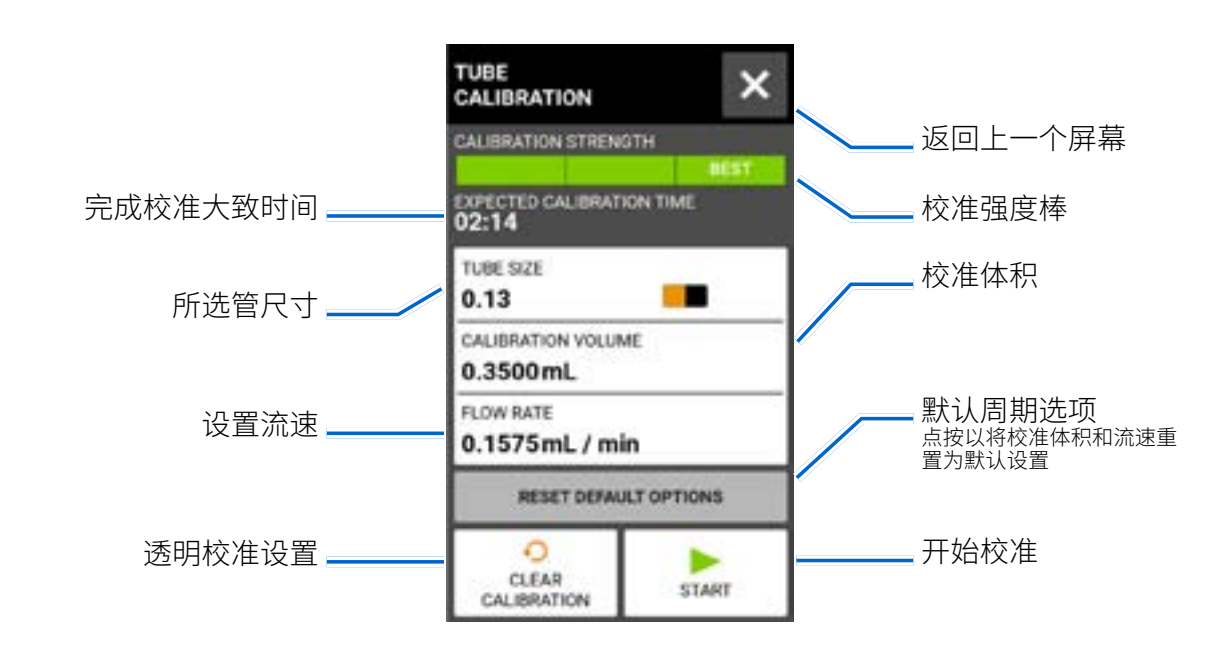

## 管校准屏幕

#### 一般准备:

- 确认已选择正确的管并已正确装入泵中(详见["装管"第2-13页\)](#page-20-1)。
- 确认所有流体和容器已准备就绪。

#### 要校准管:

- 1. 将管入口插入供应液中。
- 2. 将管出口插入合适的容器中。**注:**容器应带有刻度或放置在秤上以提高准确性。如果使用秤,水 的可接受重量与体积换算为:1克=1毫升。
- 3. 使用位于泵后部的电源开关打开泵。**注:**如果启用了"用户管理",系统将提示您输入用户名和密 码(详见["用户管理"第2-9页](#page-16-1))。
- 4. 导航到连续、时间或体积模式运行屏幕。
- 5. 点按方向以选择顺时针 个或逆时 个 流向。
- 6. 按住"灌注"▶▶开始对泵进行灌注。释放"灌注"▶▶时将停止灌注。
- 7. 点按管尺寸。将显示管尺寸屏幕。
	- a. 在可用选项列表中选择所需的管尺寸。
	- b. 点按确认 / 以保存或点按取消 × 以放弃更改并返回上一个屏幕。
- 8.点按校准 ⊕ 。将显示管校准屏幕。
- 9. 点按"校准体积"。将显示校准体积屏幕。
	- a. 使用屏幕键盘输入所需的校准量。**注:**默认体积或更大将确保最佳校准。
	- b.点按确认 > 以保存或点按取消 × 以放弃更改并返回上一个屏幕。
- 10.点按"流速"。将显示校准流速屏幕。
	- a. 使用屏幕键盘输入所需的流速。
	- b. 点按确认 / 以保存或点按取消 × 以放弃更改并返回上一个屏幕。注:校准完成后,泵将调整 显示的流速。
- 11.点按开始 以开始校准。**注:**触屏上将显示校准进度。
- 12.校准完成后,使用屏幕上的键盘输入测量到的管出口容器流体体积。
- 13.点按确认 2 以完成校准并返回模式运行屏幕。现在应显示校准完成 3;指示当前管尺寸、管流 量和流速的校准已经完成。
- 注**:**
- 所选校准设置的估计精度显示在管校准屏幕上的校准强度条中。通过使用更大的校准体积和/或 改变流速,可以提高校准精度。
- 在进入或离开管校准屏幕时,校准设置将会保留并传输到其他模式屏幕。
- 如果泵在校准期间停止,系统将放弃校准并显示模式运行屏幕。在重新启动该过程之前清空容 器。
- 完成管校准所需的时间取决于所选的流速。校准期间,预期的校准时间显示在触屏上。
- 校准后,由于重新计算泵每转的流体体积,最小和最大流速将发生变化。
- 可以根据需要重复步骤9-13,以优化管校准的准确性。

# <span id="page-31-0"></span>**第三节:本地操作**

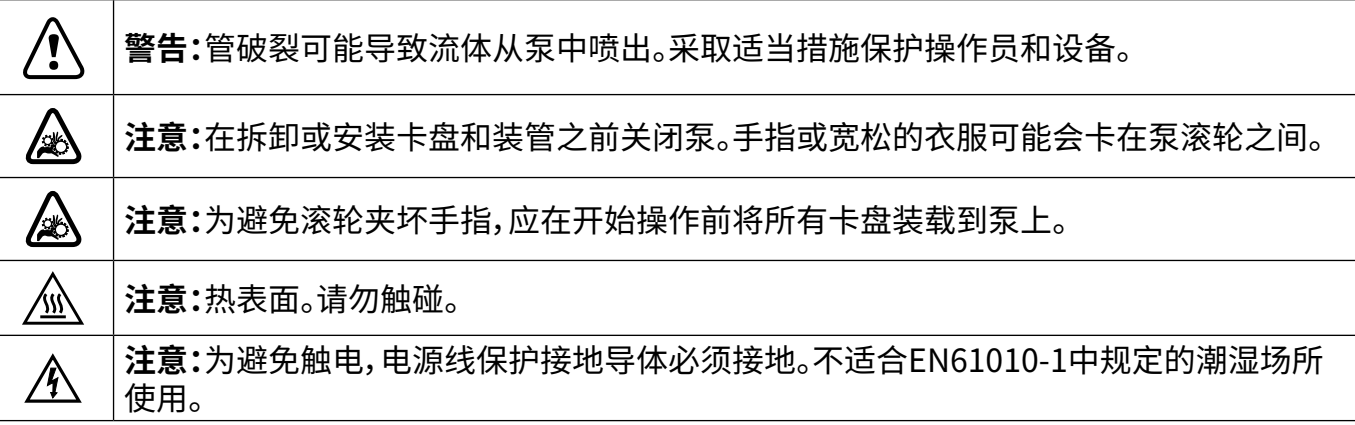

## 模式选择屏幕

模式选择屏幕允许访问四种基本操作模式(连续、时间、体积和模拟输入)以及新程序屏幕和用户定 义的程序。可以通过点按模式名称横幅在任意模式屏幕访问模式选择屏幕。

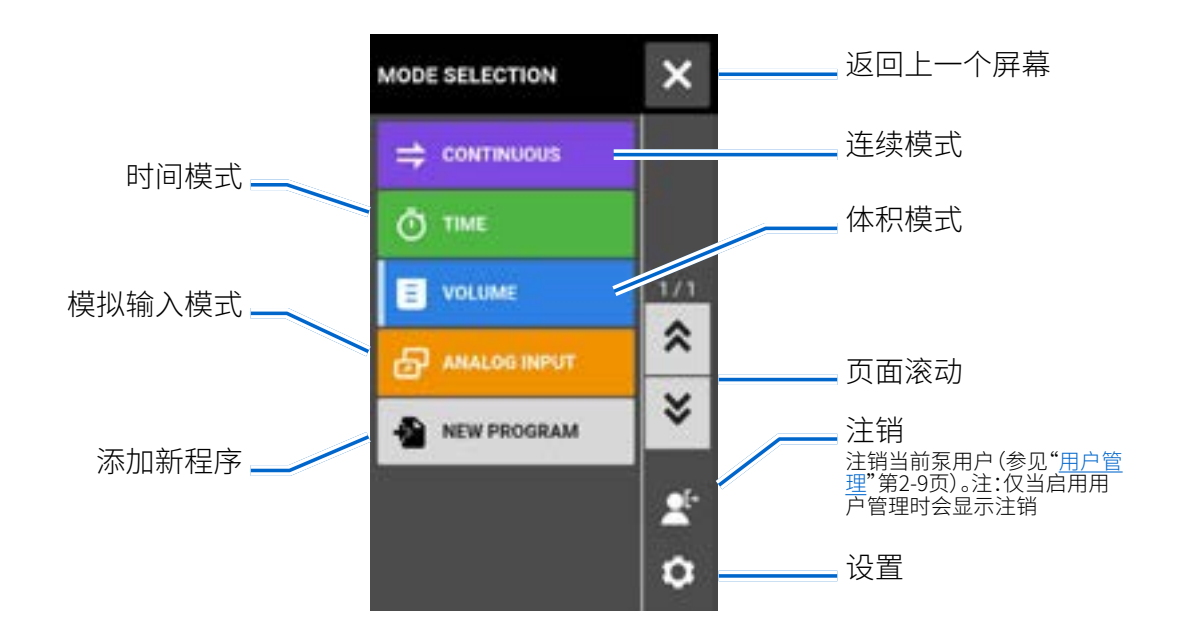

点按所需的模式或程序以访问单个模式或程序屏幕。

## <span id="page-32-0"></span>连续模式

在连续模式下,泵将以选定的转速和/或流速运行,直到用户停止。

### 连续模式运行屏幕

通过在模式选择屏幕中选择连续来访问连续模式运行屏幕。

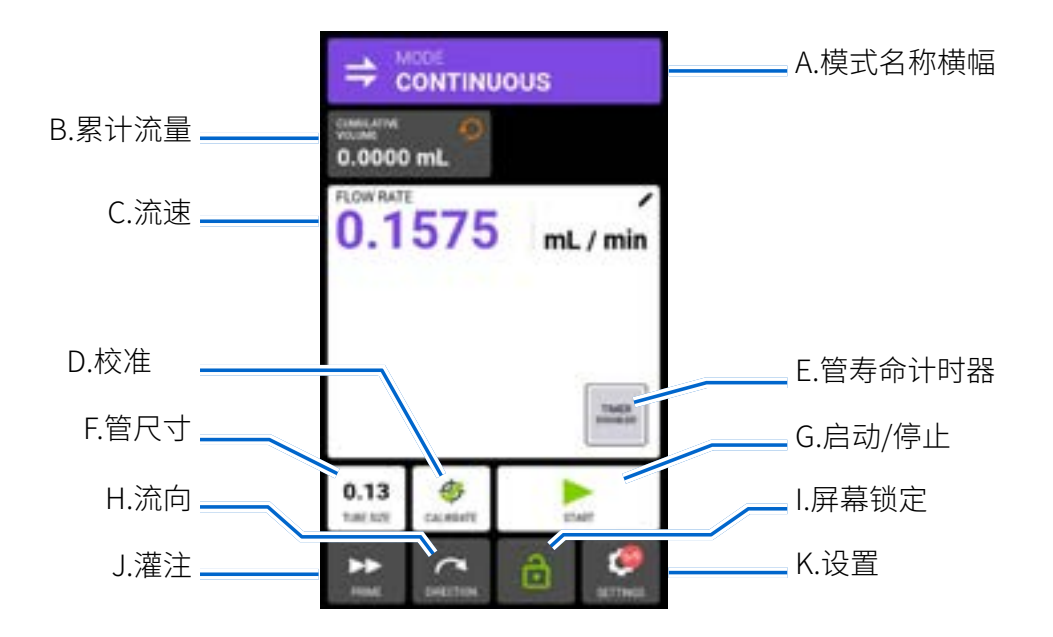

- A. 模式名称横幅:点按模式名称横幅以返回模式选择屏幕。
- B. 累计流量:显示已泵送的流体的当前累计流量。**要重置累计流量:**点按累计流量重置√,然后点 按确认 / 将累计流量重置为零,或点按取消 X 。
- C. 流速:以用户选择的测量单位显示当前流速。点按以访问流速屏幕。
- D. 校准:点按以访问校准屏幕(详见"管校准["第2-22页\)](#page-29-1)。完成当前管尺寸的校准后,将显示校准完 成身。
- E. 管寿命计时器:如果启用,管寿命计时器将显示一个倒数计时器,用于跟踪泵管的使用寿命。点 按以访问管寿命计时器屏幕(详见"管寿命计时器["第2-12页\)](#page-19-1)。
- F. 管尺寸:点按以访问管尺寸屏幕。
- G. 启动/停止:点按"开始"启动操作。一旦操作开始,将 显示停止。
- H. 流向:点按"方向"以选取顺时针 $\bigcap$  或逆时针方向 $\bigcap$ 。
- I. 屏幕锁定:锁定屏幕将禁用所有触屏功能。**要锁定屏幕:**点按解锁 。图标将更改为锁定 。**要解 锁屏幕:**点按锁定 ,然后点按确认。图标将更改为解锁 .
- <span id="page-33-0"></span>J. 灌注:按住以启动泵(详见["泵灌注"第2-21页\)](#page-28-1)。
- K. 设置:点按以访问"设置"菜单屏幕(详见"设置["第2-5页](#page-12-2))。

### 连续模式操作

一般准备:

- 确认已选择正确的管并已正确装入泵中(详见"装管[" 第2-13页](#page-20-1))。
- 确认所有流体和容器已准备就绪。
- 使用位于泵后部的电源开关打开泵。**注:**如果启用了"用户管理",系统将提示您输入用户名和密 码(详见"用户管理["第2-9页](#page-16-1))。触屏显示将恢复到之前使用的操作模式。
- 通过检查"连续模式"运行界面上是否显示"校准完成" <del>@</del> 来确认管是否已进行过校准 (有关更多 信息,参见"管校[准"第2-22页](#page-29-1))。
- 必要时,请在运行前灌注泵(详见"泵灌注"[第2-21](#page-28-1)页)。

#### 要在连续模式下运行泵:

- 1. 在模式选择屏幕点按连续。将显示连续模式运行屏幕。
- 2. 必要时,请点按累计流量重置<>以将显示重置为零。
- 3. 点按"流速"。将显示流速屏幕。
	- a. 点按单位以访问流量单位屏幕,然后在可用列表中选择所需的流量单位。**注:**点按滚动 以 查看其他单位选项。
	- b. 点按确认 保存,或点按取消 放弃更改并返回流速屏幕。
	- c. 点按FLOW,然后使用屏幕键盘输入所需的流速(在显示的范围内)。
	- d. 点按确认 > 以保存或点按取消 x 以放弃更改并返回连续模式运行屏幕。
- 4. 点按管尺寸。将显示管尺寸屏幕。
	- a. 在可用选项列表中选择所需的管尺寸。
	- b. 点按确认 / 以保存或点按取消 × 以放弃更改并返回连续模式运行屏幕。
- 5. 必要时,点按"校准"以针对所选管和流速校准泵。
- 6. 点按方向以选择顺时针  $\bigcap$  或逆时 $\bigcap$  流向。
- 7. 点按开始 ▶ 。泵将以所示的流速和方向开始运行。
- 8. 当不再需要泵操作时,点按停止 ■。注:在连续模式下,泵将继续以显示的流速和方向运行,直到 停止。

## <span id="page-34-0"></span>将连续模式设置另存为新程序

对模式参数所做的更改可以保存为新程序,以便访问常用设置。**注:**如果启用了"用户管理",只有获 得授权的用户方可创建和修改程序(详见["用户管理"第2-9页](#page-16-1))。

要将模式参数保存到新程序:

- 1. 必要时,请根据需要编辑连续模式设置。
- 2. 点按"模式名称横幅"以返回模式选择屏幕。
- 3. 点按"新程序"。
- 4. 点按"连续"。将显示连续新程序屏幕,其中包含在连续模式下使用的最后设置。
- 5. 点按"程序1"。必要时,使用屏幕键盘上的后退箭头删除字符,然后输入所需的程序名称(最多8 个字符)。
- 6. 点按确认 人以保存,或点按删除 可以取消。

注:

- 保存后,新程序将按字母顺序添加到模式选择屏幕的底部。
- 如果存储的程序多于一个屏幕可容纳的程序,点按"滚动" ≥ 将显示其他页面。

## <span id="page-35-0"></span>时间模式

在时间模式下,泵将在选定的时间和批次总计内以选定的转速和/或流速运行。在选定的时间或批次 总计完成后,泵将自动停止。

## 时间模式运行屏幕

通过在模式选择屏幕中选择时间(TIME)来访问时间模式运行屏幕。

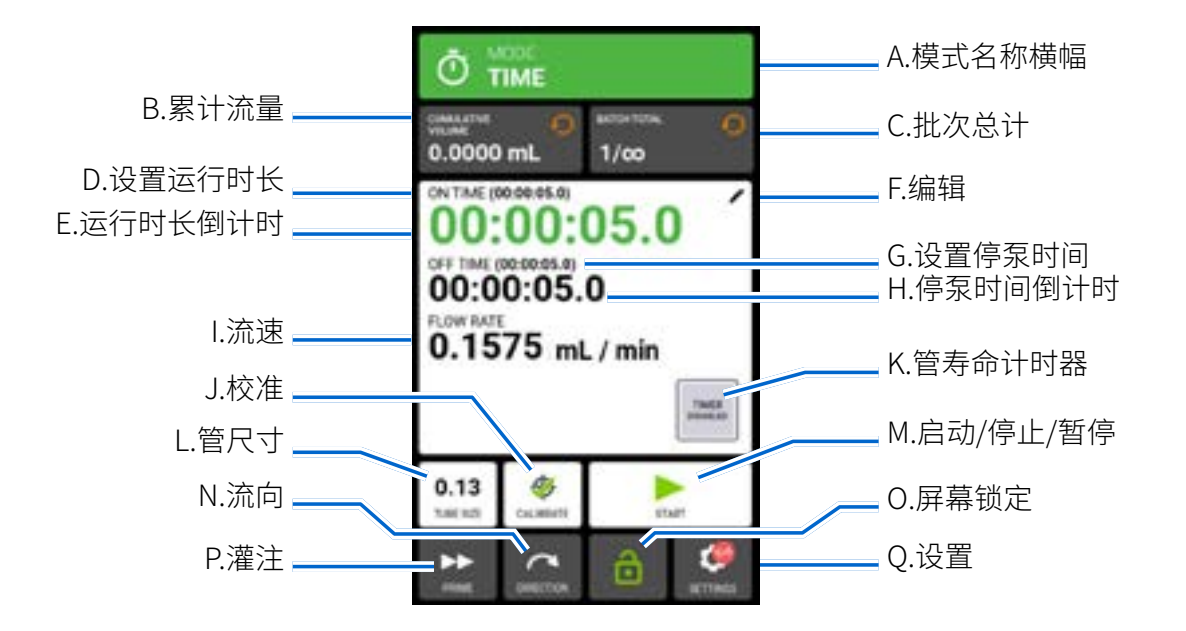

- A. 模式名称横幅:点按模式名称横幅以返回模式选择屏幕。
- B. 累计流量:显示已泵送的流体的当前累计流量。**要重置累计流量:**点按累计流量重置√,然后点 按确认 ✔ 将累计流量重置为零,或点按取消 × 。
- C. 批次总计:显示当前批次中已完成的泵送数。**重置批次总计:**点按批量重置→,然后点按确认 将批总数重置为零,或点按取消 x 。
- D. 设置时间:显示设置的泵送操作时间。
- E. 运行时长倒计时:显示操作期间设定的泵送时间倒计时。
- F. 编辑:点按以访问流选项屏幕。从流速选项屏幕可以更改流速、流速单位、准时、关断时间和批次 总计。
- G. 出发时间:显示泵在每次泵送操作之间暂停的设定持续时间。
- H. 停泵时间倒计时:显示操作期间计入时间的倒计时。
- I. 流速:以用户选择的测量单位显示当前流速。
- J. 校准:点按以访问校准屏幕(详见["管校准"第2-22页\)](#page-29-1)。完成当前管尺寸的校准后,将显示校准完 成多。
- K. 管寿命计时器:如果启用,管寿命计时器将显示一个倒数计时器,用于跟踪泵管的使用寿命。点 按以访问管寿命计时器屏幕(详见"管寿命计时器"第2-12页)。
- L. 管尺寸:点按以访问管尺寸屏幕。
- M. 开始/停止/暂停:在操作过程中,显示屏将从开始 ▶ 变为暂停 Ⅱ 停止/复位 ■。
- N. 流向:点按方向以选择顺时针 ◯ 或逆时 ♪ 流向。
- O. 屏幕锁定:锁定屏幕将禁用所有触屏功能。**要锁定屏幕:**点按解锁 。图标将更改为锁定 C 。要解 **锁屏幕:**点按锁定 ,然后点按确认。图标将更改为解锁 .
- P. 灌注:按住以启动泵(详见"泵灌注"第2-21页)。
- Q. 设置:点按以访问"设置"菜单屏幕(详见["设置"第2-5页\)](#page-12-0)。

## 时间流速选项屏幕

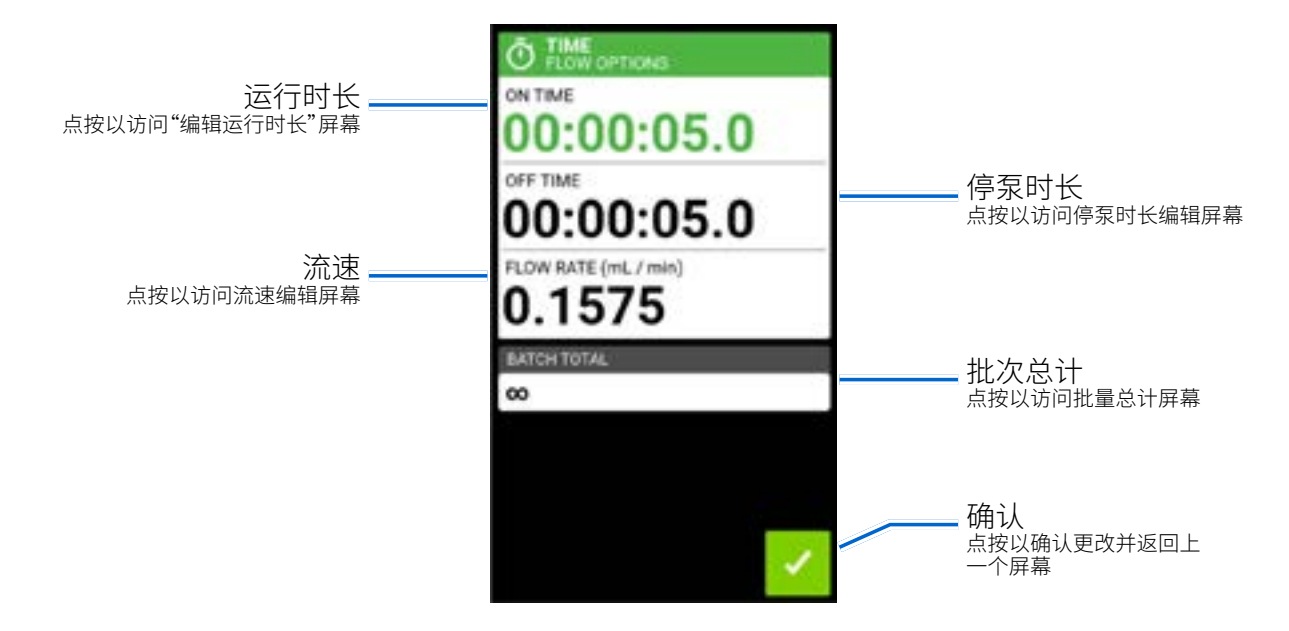

## 时间模式操作

#### 一般准备:

- 确认已选择正确的管并已正确装入卡盘和泵中(详见"装管[" 第2-13页](#page-20-0))。
- 确认所有流体和容器已准备就绪。
- 使用位于泵后部的电源开关打开泵。**注:**如果启用了"用户管理",系统将提示您输入用户名和密 码(详见"用户管理["第2-9页](#page-16-0))。触屏显示将恢复到之前使用的操作模式。
- 通过检查"时间模式运行屏幕"上是否显示"校准完成*令*"来确认管已校准(详见"管校[准"第2-22](#page-29-0) [页](#page-29-0))。
- 必要时,请在运行前灌注泵(详见"泵灌注"[第2-21](#page-28-0)页)。

#### 要在时间模式下操作泵:

- 1. 在模式选择屏幕点按"时间"。将显示时间模式运行屏幕。
- 2. 点按编辑 ✔ 以访问"时间流选项"屏幕。
- 3.点按"开机时间"以设置每个泵操作的时间量。将显示"准时编辑"屏幕。 a. 点按"小时"、"分钟"、"秒"或"十分之一",然后使用屏幕键盘输入所需时间。 b. 点按确认 ↗ 保存,或点按取消 × 放弃更改并返回"时间流选项"屏幕。
- 4. 点按"关闭时间"以设置泵在每次操作之间暂停的时间。将显示关闭时间编辑屏幕。**注:**如果关闭 时间设置为0(零),泵将需要启动输入(来自触屏或远程输入)方可开始下一次泵送。
	- a. 点按"小时"、"分钟"、"秒"或"十分之一",然后使用屏幕键盘输入所需时间。
	- b. 点按确认 ↗ 保存,或点按取消 × 放弃更改并返回"时间流选项"屏幕。
- 5. 点按"流速"。将显示流速编辑屏幕。
	- a. 点按单位以访问流量单位屏幕,然后在可用列表中选择所需的流量单位。**注:**点按滚动 以 查看其他单位选项。
	- b. 点按确认 / 以保存或点按取消 × 以放弃更改并返回上一个屏幕。
	- c. 使用屏幕键盘输入所需的流速。
	- d. 点按"确认"保存,或点按" < 取消 × "放弃更改并返回"时间流选项"屏幕。
- 6. 点按"批次总计"以调整每个批次周期中的泵送次数。将显示"批次总计"屏幕。
	- a. 使用屏幕键盘批量输入所需的泵送次数。**注:**必要时,点按无限**∞**以选择无限数量的泵送周 期。如果选择无限,泵将连续运行。
	- b. 点按确认 / 保存,或点按取消 x 放弃更改并返回"时间流选项"屏幕。
- 7. 点按确认 / 以返回时间模式运行屏幕。
- 8. 点按管尺寸。将显示管尺寸屏幕。
	- a. 在可用选项列表中选择所需的管尺寸。
	- b. 点按确认 / 保存,或点按取消 × 放弃更改并返回时间模式运行屏幕。
- 9. 点按方向以选择顺时针  $\bigcap$  或逆时 $\bigcap$  流向。
- 10.点按开始 ▶ 。泵现在将运行,直到批次总计完成或暂停 Ⅱ 或者停止 。
- 11.必要时,可以在操作期间对任何时间模式选项设置进行调整。要进行调整:
	- a. 点按暂停11,然后重复上述步骤2-9。
	- b. 点按继续 ▶ 以在进行所需的更改后完成泵操作。

### 将时间模式设置保存为新程序

对模式参数所做的更改可以保存为新程序,以便访问常用设置。**注:**如果启用了"用户管理",只有获 得授权的用户方可创建和修改程序 (详见"用户管理["第2-9页](#page-16-0))。

#### 要将模式参数保存到新程序:

- 1. 必要时,根据需要编辑时间模式设置。
- 2. 点按"模式名称横幅"以返回模式选择屏幕。
- 3. 点按"新程序"。
- 4. 点按"时间"。时间新程序屏幕将显示在时间模式下使用的最后设置。
- 5. 点按"程序1"。必要时,使用屏幕键盘上的后退箭头删除字符,然后输入所需的程序名称(最多8 个字符)。
- 6. 点按确认 人以保存,或点按删除 可以取消。

注:

- 保存后,新程序将按字母顺序添加到模式选择屏幕的底部。
- 如果存储的程序多于一个屏幕可容纳的程序,点按"滚动" ≥ 将显示其他页面。

## 体积模式

在体积模式下,泵将以选定的转速和/或流速运行,直到泵送选定的流体体积。泵送所选体积后,泵将 自动停止。

## 体积模式运行屏幕

通过在模式选择屏幕中选择体积来访问体积模式运行屏幕。

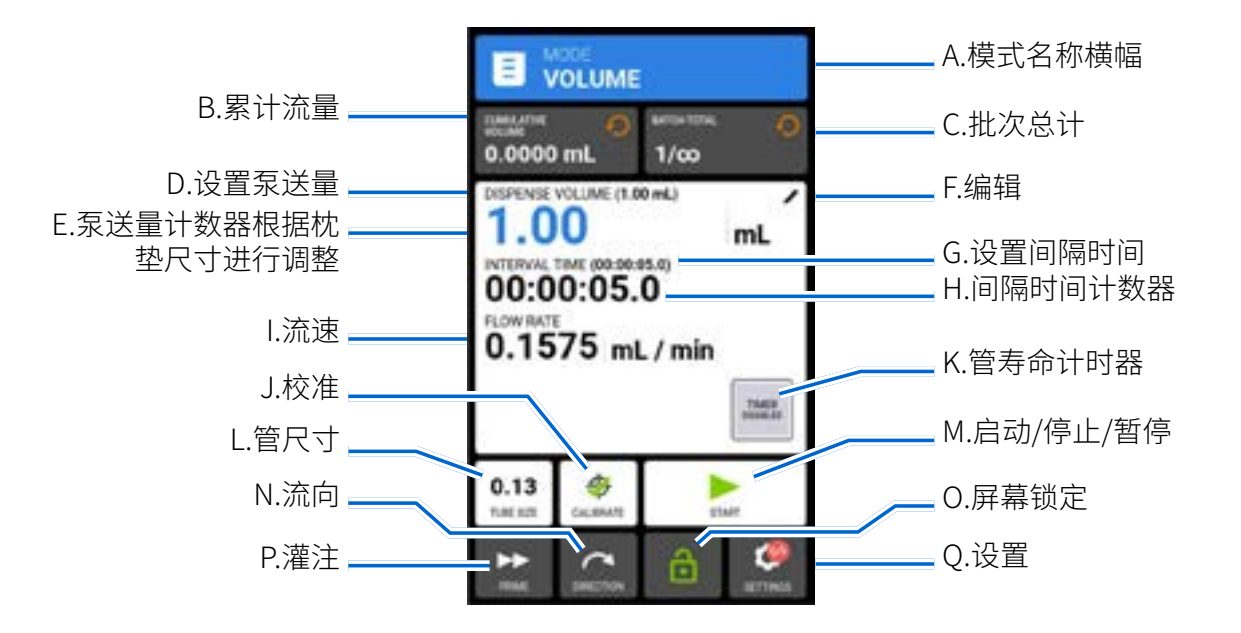

- A. 模式名称横幅:点按模式名称横幅以返回模式选择屏幕。
- B. 累计流量:显示已泵送的流体的当前累计流量。**要重置累计流量:**点按累计流量重置√,然后点 按确认 √ 将累计流量重置为零,或点按取消 × 。
- C. 批次总计:显示当前批次中已完成的泵送数。**重置批次总计:**点按批量重置<del>:0</del>,然后点按确认 将批总数重置为零,或点按取消 **x** 。
- D. 设置泵送量:显示所选的流体体积以进行泵送。
- E. 泵送量计数器:显示操作期间流体体积的倒计时。
- F. 编辑:点按以访问流选项屏幕。从流速选项中,可以对泵送量、间隔时间、流速、防滴漏功能和批 次总量进行调整。**注:**编辑在操作期间处于非活动状态。
- G. 设置间隔时间:显示泵在两次泵送之间暂停的设定时间。
- H. 间隔时间计数器:显示操作期间设置间隔时间的倒计时。
- I. 流速:以用户选择的测量单位显示当前流速。
- J. 校准:点按以访问校准屏幕(详见"管校[准"第2-22页](#page-29-0))。完成当前管尺寸的校准后,将显示校准完 成多。
- K. 管寿命计时器:如果启用,管寿命计时器将显示一个倒数计时器,用于跟踪泵管的使用寿命。点 按以访问管寿命计时器屏幕(详见"管寿命计时器"第2-12页)。
- L. 管尺寸:点按以访问管尺寸屏幕。
- M. 开始/停止/暂停:在操作过程中,显示屏将从开始 ▶ 变为暂停 Ⅱ 停止/复位 ■。
- N. 流向:点按方向以选择顺时针 ◯ 或逆时 ♪ 流向。
- O. 屏幕锁定:锁定屏幕将禁用所有触屏功能。**要锁定屏幕:**点按解锁 。图标将更改为锁定 。**要解 锁屏幕:**点按锁定 ,然后点按确认。图标将更改为解锁 .
- P. 灌注:按住以启动泵(详见"泵灌注"第[2-21](#page-28-0)页)。
- Q. 设置:点按以访问"设置"菜单屏幕(详见"设置["第2-5页](#page-12-0))。

## 体积流量选项屏幕

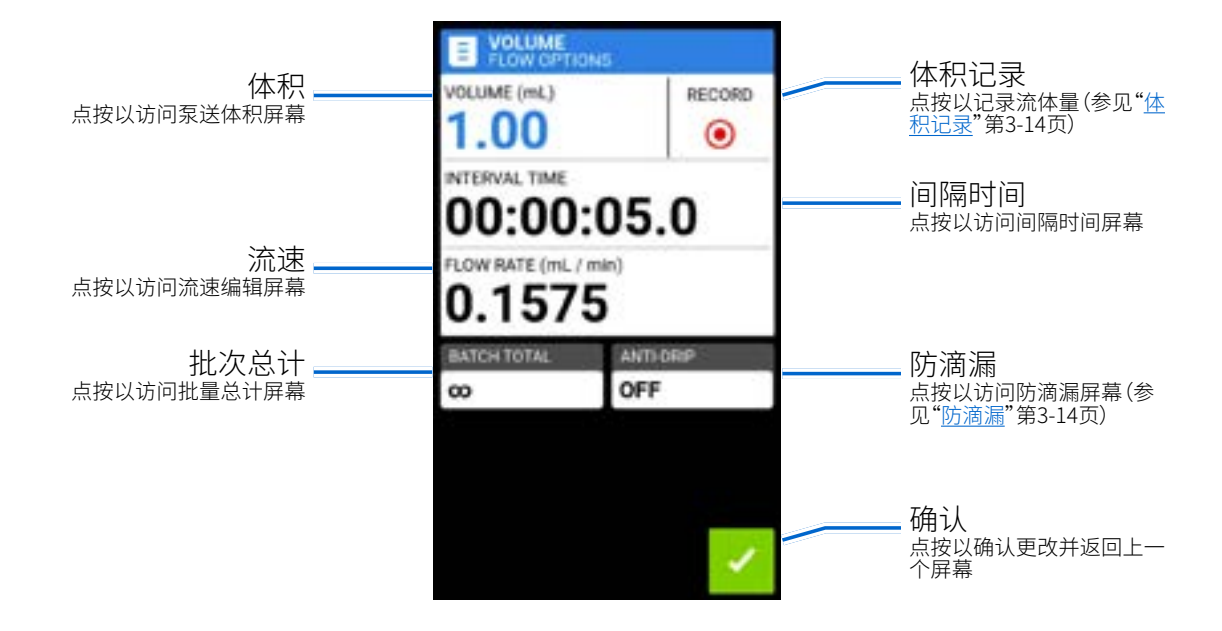

## 体积模式操作

#### 一般准备:

- 确认已选择正确的管并已正确装入卡盘和泵中(详见"装管[" 第2-13页](#page-20-0))。
- 确认所有流体和容器已准备就绪。
- 使用位于泵后部的电源开关打开泵。**注:**如果启用了"用户管理",系统将提示您输入用户名和密 码(详见"用户管理["第2-9页](#page-16-0))。触屏显示将恢复到之前使用的操作模式。
- 通过检查体积模式运行屏幕上是否显示"校准完成*令*"来确认管已校准(详见["管校准" 第2-22](#page-29-0) 页)。
- 必要时,请在运行前灌注泵(详见"泵灌注"[第2-21](#page-28-0)页)。

#### 要在体积模式下操作泵:

- 1. 在模式选择屏幕中点按体积。将显示体积模式运行屏幕。
- 2. 点按编辑 ✔ 以访问流量选项屏幕。
- 3. 点按体积。将显示泵送体积屏幕。
	- a. 使用屏幕键盘输入所需的体积。**注:**如果流体体积未知,泵可以记录流体泵送量(有关更多信 息,参[见"体积记录"第3-14页](#page-44-1))。
	- b. 点按确认 / 以保存或点按取消 × 以放弃更改并返回体积流选项屏幕。
- 4. 点按间隔时间以设置泵在每次操作之间暂停的时间。将显示间隔时间屏幕。**注:**如果间隔时间设 置为0(零),泵将需要启动输入(通过触屏或远程输入)方可开始下一次泵送。
	- a. 点按"小时"、"分钟"、"秒"或"十分之一",然后使用屏幕键盘输入所需时间。
	- b.点按确认 ✓ 以保存或点按取消 × 以放弃更改并返回体积流选项屏幕。
- 5. 点按"流速"。将显示流速编辑屏幕。
	- a. 点按单位以访问流量单位屏幕,然后在可用列表中选择所需的流量单位。**注:**点按滚动 以 查看其他单位选项。
	- b. 点按确认 / 以保存或点按取消 × 以放弃更改并返回上一个屏幕。
	- c. 使用屏幕键盘输入所需的流速。
	- d. 点按确认 √ 以保存或点按取消 × 以放弃更改并返回体积流选项屏幕。
- 6. 点按"批次总计"以调整每个批次周期中的泵送次数。将显示"批次总计"屏幕。
	- a. 使用屏幕键盘批量输入所需的泵送次数。**注:**必要时,点按无限**∞**以选择无限数量的泵送周 期。如果选择无限,泵将连续运行。
	- b.点按确认 ✓ 以保存或点按取消 × 以放弃更改并返回体积流选项屏幕。
- 7. 必要时,请点按"防滴漏"。将显示防滴漏屏幕(详[见"枕垫流量"第3-12](#page-42-0)页)。
	- a. 点按"开"或"关"以启用或禁用防滴漏功能。
	- b. 使用**+**和**–**输入所需的反向旋转度数。
	- c. 点按确认 > 以保存或点按取消 × 以放弃更改并返回体积流选项屏幕。
- 8. 点按确认 / 以返回体积模式运行屏幕。
- 9. 点按管尺寸。将显示管尺寸屏幕。
	- a. 在可用选项列表中选择所需的管尺寸。
	- b. 点按确认 / 以保存或点按取消 × 以放弃更改并返回体积模式运行屏幕。
- $10.$ 点按方向以选择顺时针  $\bigcap$  或逆时  $\bigcap$  流向。
- 11.点按开始 ▶ 。泵现在将运行, 直到批次总计完成或暂停 Ⅱ 或者停止 。
- 12.必要时,可以在操作过程中对任何体积模式选项设置进行调整。要进行调整:
	- a. 点按暂停Ⅱ,然后重复上述步骤2-10。
	- b. 点按继续 以在进行所需的更改后完成泵操作。

## 将体积模式设置另存为新程序

对模式参数所做的更改可以保存为新程序,以便访问常用设置。**注:**如果启用了"用户管理",只有获 得授权的用户方可创建和修改程序(详见["用户管理" 第2-9页](#page-16-0))。

要将模式参数保存到新程序:

- 1. 必要时,请根据需要编辑体积模式设置。
- 2. 点按"模式名称横幅"以返回模式选择屏幕。
- 3. 点按"新程序"。
- 4. 点按体积。体积新程序屏幕将显示在体积模式下使用的最后设置。
- 5. 点按"程序1"。必要时,使用屏幕键盘上的后退箭头删除字符,然后输入所需的程序名称(最多8 个字符)。
- 6. 点按确认 以保存,或点按删除 可以取消。

注:

- 保存后,新程序将按字母顺序添加到模式选择屏幕的底部。
- 如果存储的程序多于一个屏幕可容纳的程序数量,点按"滚动" » 将显示其他页面。

### <span id="page-42-0"></span>枕垫流量

IPC泵具有集成的滚筒定位系统,以提高可重复性和精度。当泵在运行过程中停止时,它将在停止之 前完成泵送一个完整的枕垫流量。枕垫流量是两个滚筒位置之间的流体流量。IPC泵泵头采用八滚 轮设计,因此每个枕垫都是整转的1/8。所有泵送均以该枕垫流量的增量进行。对于超出此范围的体 积,泵将自动向上或向下舍入到最接近的枕垫长度,以最接近所需的泵送量。

为了获得最佳准确度和精密度,请选择至少8转(64个枕垫)的泵送量管内径(ID),如下表所示。

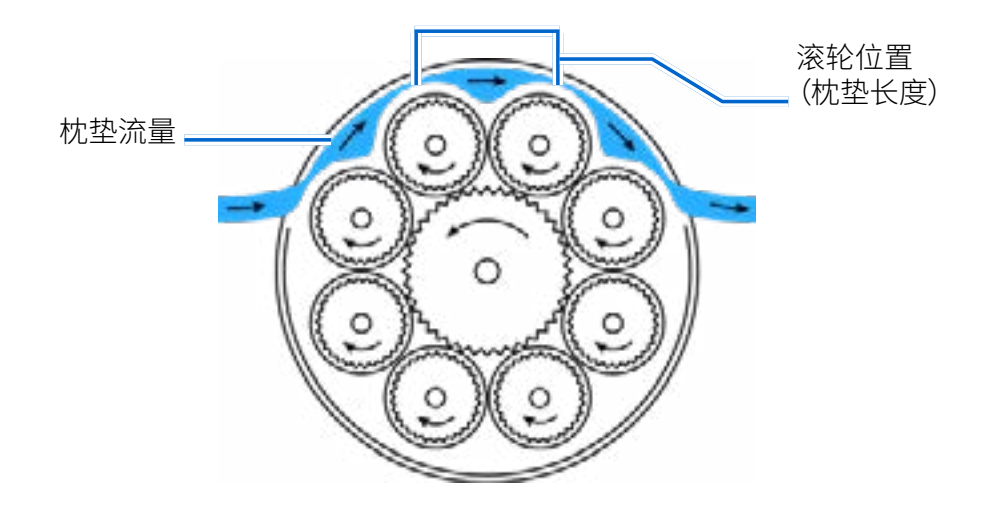

泵滚轮

### **推荐泵送值表**

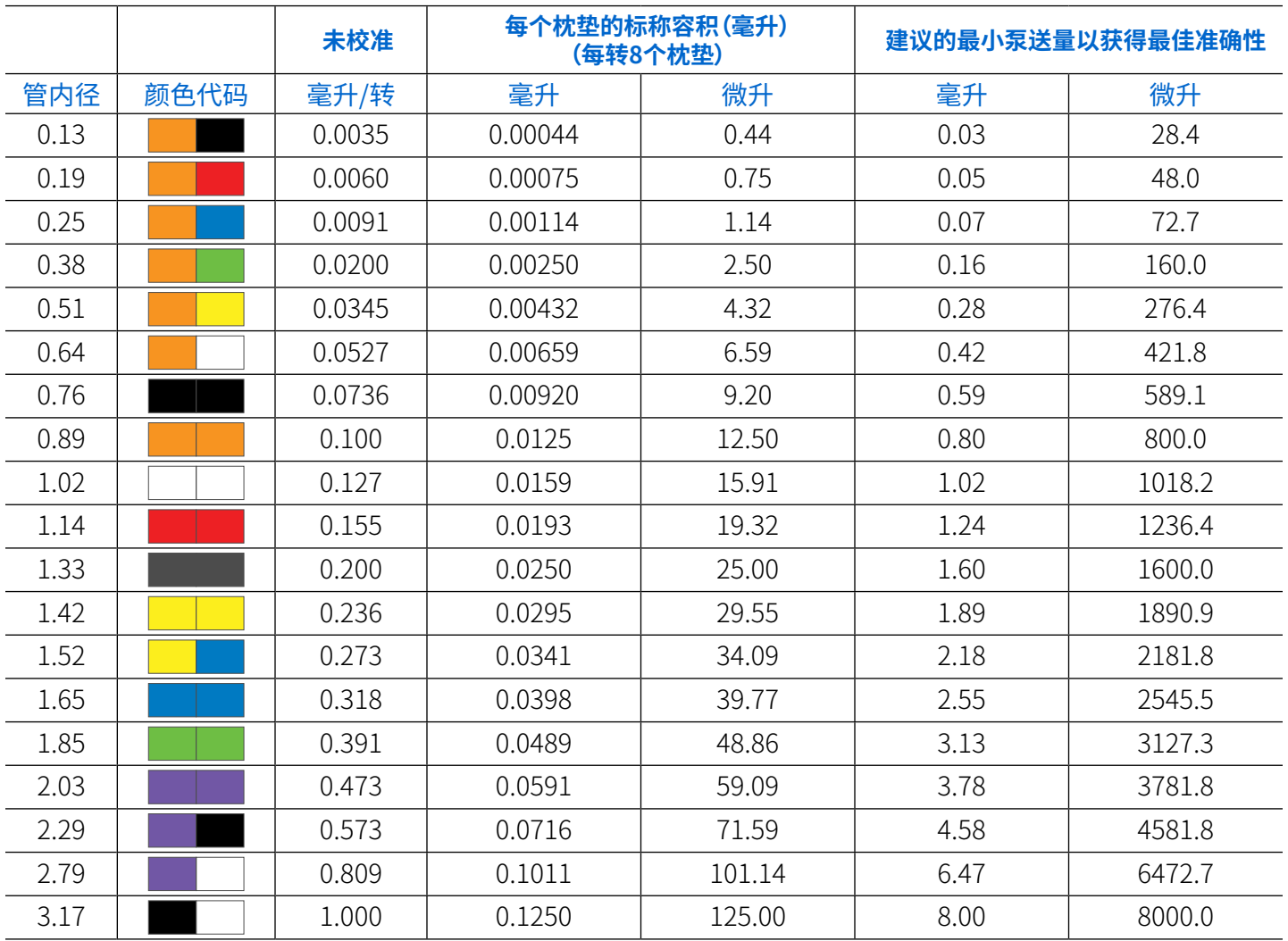

## <span id="page-44-0"></span>防滴漏

防滴漏功能通过反转泵方向将流体从管末端抽回,最大限度地减少流体泵送后的滴落。滴漏可能由 多种因素引起,包括管尺寸、管方向和流体黏度。

#### 要启用或禁用防滴漏功能:

- 1. 在模式选择屏幕中点按体积。将显示体积模式屏幕。
- 2. 点按编辑 / 。将显示"体积流量选项"屏幕。
- 3. 点按防滴漏。将显示防滴漏屏幕。
- 4. 点按开或关以启用或禁用防滴漏。
- 5. 使用**+**和**–**输入所需的反向旋转度数。
- 6. 点按确认 / 保存或取消 × 放弃更改并返回体积模式屏幕。

## <span id="page-44-1"></span>体积记录

体积记录功能可用于记录未知的流体体积。

#### 一般准备:

- 确认已选择正确的管并已正确装入泵中(详见"装管"第2-13页)。
- 确认所有流体和容器已准备就绪。
- 通过检查体积模式运行屏幕上是否显示"校准完成 参"来确认管已校准 (详见"<u>管校准</u>" 第2-22 页)。
- 必要时,请在运行前灌注泵(详见"<u>泵灌注</u>"[第2-21](#page-28-0)页)。

#### 要记录流体体积:

- 1. 在模式选择屏幕中点按体积。将显示体积模式运行屏幕。
- 2. 点按编辑 / 以访问流量选项屏幕。
- 3. 点按记录 。将显示记录泵送屏幕。
- 4. 点按流速以调整流速。将显示流速屏幕。
	- a. 使用屏幕键盘输入所需的流速。
	- b. 点按单位以访问流量单位屏幕,然后在可用列表中选择所需的流量单位。**注:**点按滚动 以 查看其他单位选项。
	- c. 点按确认 √ 以保存或取消 × 以放弃更改并返回到"流速"界面。
	- d. 点按确认 √ 以保存更改或取消 × 以放弃更改并返回到"记录泵送"界面。
- 5. 点按开始 。泵现在将在记录流体体积的同时开始运行。
- 6. 必要时,可以在运行期间调整流速。要进行调整:
	- a. 点按停止 ■,然后重复上面的步骤4。
	- b. 点按开始 ▶ 以在进行所需的更改后完成泵操作。注:必要时,请点按停止 ,然后点按取消 ■×以放弃记录并返回体积流量选项屏幕。
- 7. 泵送所需流体量后点按停止 ■。记录的泵送量现在将显示在"体积"下。
- 8. 点按确认 / 以保存或点按取消 × 以放弃录制并返回体积流量选项屏幕。如果保存,记录的泵送 量现在将显示在"体积"下。
- 9. 点按确认 。将显示体积模式运行屏幕。

## 自定义程序模式

自定义程序允许用户为常用的泵模式设置创建易于访问的程序。**注:**如果启用了"用户管理",只有 获得授权的用户方可创建和修改程序(详见["用户管理" 第2-9页](#page-16-0))。

## <span id="page-46-0"></span>添加新程序:连续模式

#### 要添加新的连续模式程序:

- 1. 在模式选择屏幕点按"新程序"。将显示"新建程序"屏幕。
- 2. 点按"连续"。将显示连续的新程序屏幕。
- 3. 点按"程序1"。必要时,使用屏幕键盘上的后退箭头删除字符,然后输入所需的程序名称(最多8 个字符)。
- 4. 点按"流速"以访问流速屏幕。
	- a. 点按单位以访问流量单位屏幕,然后在可用列表中选择所需的流量单位。**注:**点按滚动 以 查看其他单位选项。
	- b. 点按确认 ✓ 保存,或点按取消 × 放弃更改并返回流速屏幕。
	- c. 使用屏幕键盘输入所需的流速。
	- d. 点按确认 √ 以保存或取消 × 以放弃更改并返回到连续新程序界面 。
- 5. 点按管尺寸。将显示管尺寸屏幕。
	- a. 在可用选项列表中选择所需的管尺寸。
	- b. 点按确认 √ 以保存或取消 × 以放弃更改并返回到连续新程序界面 。
- 6. 点按方向以选择顺时针  $\bigcap$  或逆时 $\bigcap$  流向。
- 7. 点按确认 > 以保存或删除 面以取消。
- 注:
- 保存后,新程序将按字母顺序添加到模式选择屏幕的底部。
- 如果存储的程序多于一个屏幕可容纳的程序数量,点按"滚动" ¥ 将显示其他页面。

### <span id="page-46-1"></span>添加新程序:时间模式

要添加新的时间模式程序:

- 1. 在模式选择屏幕点按"新程序"。将显示"新建程序"屏幕。
- 2. 点按"时间"。将显示"时间新程序"屏幕。
- 3. 点按"程序1"。必要时,使用屏幕键盘上的后退箭头删除字符,然后输入所需的程序名称(最多8 个字符)。
- 4. 点按"开机时间"以设置每个泵操作的时间量。将显示"准时编辑"屏幕。
	- a. 点按"小时"、"分钟"、"秒"或"十分之一",然后使用屏幕键盘输入所需时间。
	- b. 点按确认 / 以保存或取消 x 以放弃更改并返回到定时新程序界面。

5. 点按"关闭时间"以设置泵在每次操作之间暂停的时间。将显示关闭时间编辑屏幕。**注:**如果关闭 时间设置为0(零),泵将需要来自触屏的启动输入方可开始下一次泵送。

a. 点按"小时"、"分钟"、"秒"或"十分之一",然后使用屏幕键盘输入所需时间。

- b. 点按确认 / 以保存或取消 × 以放弃更改并返回到定时新程序界面。
- 6. 点按"流速"。将显示流速屏幕。
	- a. 点按单位以访问流量单位屏幕,然后在可用列表中选择所需的流量单位。**注:**点按滚动 以 查看其他单位选项。
	- b. 点按确认 / 以保存或点按取消 × 以放弃更改并返回上一个屏幕。
	- c. 使用屏幕键盘输入所需的流速。
	- d. 点按确认 / 以保存或取消 × 以放弃更改并返回到定时新程序界面。
- 7. 点按管尺寸。将显示管尺寸屏幕。
	- a. 在可用选项列表中选择所需的管尺寸。
	- b. 点按确认 > 以保存或取消 × 以放弃更改并返回到定时新程序界面。
- 8. 点按方向以选择顺时针 < 或逆时 < 流向。
- 9. 点按"批次总计"以调整每个批次周期中的泵送次数。将显示"批次总计"屏幕。
	- a. 使用屏幕键盘批量输入所需的泵送次数。**注:**必要时,点按无限**∞**以选择无限数量的泵送周 期。如果选择无限,泵将连续运行。
	- b. 点按"确认"保存,或点按"取消"放弃更改并返回"v x 时间新程序"屏幕。
- 10.点按确认 / 以保存,或点按删除 2 以取消。
- 注:
- 保存后,新程序将按字母顺序添加到模式选择屏幕的底部。
- 如果存储的程序多于一个屏幕可容纳的程序数量,点按"滚动" & 将显示其他页面。

#### <span id="page-47-0"></span>添加新程序:体积模式

要添加新的体积模式程序:

- 1. 在模式选择屏幕点按"新程序"。将显示"新建程序"屏幕。
- 2. 点按体积。将显示体积新程序屏幕。
- 3. 点按"程序1"。必要时,使用屏幕键盘上的后退箭头删除字符,然后输入所需的程序名称(最多8 个字符)。
- 4. 点按体积。将显示泵送体积屏幕。
	- a. 使用屏幕键盘输入所需的体积。**注:**如果流体体积未知,泵可以记录流体泵送量(详[见"体积记](#page-44-1) [录"第3-14](#page-44-1)页)。
	- b.点按确认 > 以保存或点按取消 × 以放弃更改并返回体积新程序屏幕。

5. 点按间隔时间以设置泵在每次操作之间暂停的时间。将显示间隔时间屏幕。**注:**如果间隔时间设 置为0(零),泵将需要触屏的启动输入方可开始下一次泵送。

a. 点按"小时"、"分钟"、"秒"或"十分之一",然后使用屏幕键盘输入所需时间。

- b. 点按确认 / 以保存或点按取消 × 以放弃更改并返回体积新程序屏幕。
- 6. 点按"流速"。将显示流速编辑屏幕。
	- a. 点按单位以访问流量单位屏幕,然后在可用列表中选择所需的流量单位。**注:**点按滚动 以 查看其他单位选项。
	- b. 点按确认 / 以保存或点按取消 × 以放弃更改并返回上一个屏幕。
	- c. 使用屏幕键盘输入所需的流速。
	- d. 点按确认 > 以保存或点按取消 × 以放弃更改并返回体积新程序屏幕。
- 7. 点按管尺寸。将显示管尺寸屏幕。
	- a. 在可用选项列表中选择所需的管尺寸。
	- b.点按确认 > 以保存或点按取消 × 以放弃更改并返回体积新程序屏幕。
- 8. 点按方向以选择顺时针 < 或逆时 < 流向。
- 9. 点按"批次总计"以调整每个批次周期中的泵送次数。将显示"批次总计"屏幕。
	- a. 使用屏幕键盘批量输入所需的泵送次数。**注:**必要时,点按无限**∞**以选择无限数量的泵送周 期。如果选择无限,泵将连续运行。
	- b. 点按确认 / 以保存或点按取消 × 以放弃更改并返回体积新程序屏幕。
- 10.必要时,请点按"防滴漏"。将显示防滴漏屏幕(详[见"枕垫流量"第3-12](#page-42-0)页)。
	- a. 点按"开"或"关"以启用或禁用防滴漏功能。
	- b. 使用**+**和**–**输入所需的反向旋转度数。
	- c. 点按确认 > 以保存或取消 × 以放弃更改并返回到体积新程序界面 。

11. 点按确认 > 以保存, 或点按删除 ⊠ 以取消。

注:

- 保存后,新程序将按字母顺序添加到模式选择屏幕的底部。
- <span id="page-48-0"></span>• 如果存储的程序多于一个屏幕可容纳的程序,点按"滚动" ≥ 将显示其他页面。

## 添加新程序:模拟输入模式

#### 要添加新的模拟模式程序:

- 1. 在模式选择屏幕点按"新程序"。将显示"新建程序"屏幕。
- 2. 点按模拟输入。将显示模拟输入新程序屏幕。
- 3. 点按"程序1"。必要时,使用屏幕键盘上的后退箭头删除字符,然后输入所需的程序名称(最多8 个字符)。
- 4. 点按"输入"。将显示模拟类型屏幕。
- 5. 在可用列表中点按所需的模拟类型。
- 6. 如果使用任一"模拟":"电压"或"模拟":"当前":
	- a. 在可用列表中选择所需的电流或电压工作范围。
	- b. 点按确认 > 保存或 × 取消取消并返回模拟输入新程序屏幕。
- 7. 点按管尺寸。将显示管尺寸屏幕。
	- a. 在可用选项列表中选择所需的管尺寸。
	- b. 点按确认 以保存或取消 × 以放弃更改并返回到模拟输入新程序界面 。
- 8. 点按方向以选择顺时针 へ或逆时 へ 流向。
- 9. 点按确认 / 以保存,或点按删除 2 以取消。
- 注:
- 保存后,新程序将按字母顺序添加到模式选择屏幕的底部。
- 如果存储的程序多于一个屏幕可容纳的程序,点按"滚动" ≥ 将显示其他页面。

## 使用程序模式

自定义程序将按字母顺序显示在模式选择屏幕的底部。如果存储的程序多于一个屏幕可容纳的程 序,点按"滚动" 》 将显示其他页面。

一般准备:

- 确认已选择正确的管并已正确装入泵中(详见"装管[" 第2-13页](#page-20-0))。
- 确认所有流体和容器已准备就绪。
- 使用位于泵后部的电源开关打开泵。**注:**如果启用了"用户管理",系统将提示您输入用户名和密 码(详见"用户管理"第2-9页)。触屏显示将恢复到之前使用的操作模式。
- 通过检查"模式运行"屏幕上是否显示"校准完成 <del>多</del>"来确认管已校准(详见["管校准" 第](#page-29-0) [2-22](#page-29-0)页)。
- 必要时,请在运行前灌注泵(详见"泵灌注"[第2-21](#page-28-0)页)。

#### 要使用程序:

- 1. 在模式选择屏幕中选择所需的程序。将显示程序运行屏幕。
- 2. 点按开始 ▶ 以使用显示的程序设置开始泵操作。
- 3. 必要时,请在操作过程中点按暂停 Ⅱ或停止 ■。注:在连续模式运行期间,泵不能暂停。

注:

- 点按编辑 ↗ 以查看所选程序的设置。
- 无法在程序运行屏幕编辑单个设置。

### 编辑程序

**注:**如果启用了"用户管理",只有获得授权的用户方可创建和修改程序(详见["用户管理" 第2-9页](#page-16-0))

 $\Omega$ 

#### 要编辑程序:

- 1. ノ,点按编辑,位于"模式选择"屏幕上所需程序名称旁边,或从任何"程序运行"屏幕(注:如果存 储的程序数超过一个屏幕**的体积,点按"滚动 "以显示其他页面)。** 将显示程序编辑屏幕。
- 2. 根据需要编辑所选模式的设置。有关编辑单个模式设置的说明,参见:
	- • ["添加新程序:连续模式"第3-16页](#page-46-0).
	- • ["添加新程序:时间模式"第3-16页](#page-46-1).
	- • ["添加新程序:体积模式"第3-17页](#page-47-0).
	- • ["添加新程序:模拟输入模式"第3-18页](#page-48-0).

**注:**编辑并保存单个模式设置后,将显示程序编辑屏幕。

#### 3. 点按确认 保存或删除 可取消并返回上一个屏幕。

## 删除程序

**注:**如果启用了"用户管理",只有具有授权的用户方可删除程序(详见["用户管理" 第2-9页](#page-16-0))。

要删除程序:

- 1. 点按编辑 /,位于模式选择屏幕上所需程序名称旁边或任何程序运行屏幕(注:如果存储的程 序多于一个屏幕可容纳的程序数量,点按滚动 以显示其他页面)。将显示程序编辑屏幕。
- 2. 点按删除程序 面。
- 3. 点按"删除"删除程序并返回"模式选择"屏幕,或点按"取消"返回上一个屏幕。

# <span id="page-52-0"></span>**第四节:远程操作** 模拟输入模式

**! 注意**:在连接外部模拟控制电缆之前必须关闭电源,以防止损坏泵。

可以通过DB-25母头连接端口对泵进行控制和监测。详见"DB-25连接" 第 [4-34页](#page-64-0),或访[问www.](http://www.avantorsciences.com/masterflex) [avantorsciences.com/masterflex](http://www.avantorsciences.com/masterflex)。

## 模拟输入模式运行屏幕

模拟输入模式运行屏幕将在模拟输入操作期间显示在触屏上。屏幕显示来自外部远程控制设备的 当前所选操作泵送设置。通过在模式选择屏幕中选择模拟输入来访问模拟输入模式运行屏幕。**注:** 在远程操作期间,并非所有触屏选项都可用。

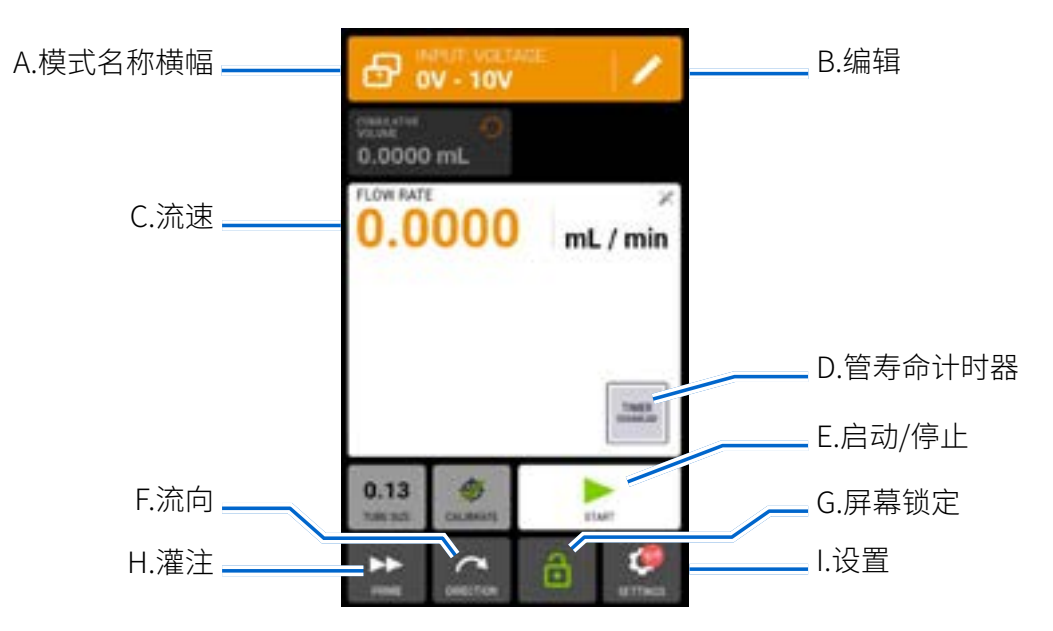

- A. 模式名称横幅:显示模式名称以及当前选择的输入类型(模拟电流或模拟电压)。点按模式名称 横幅以返回模式选择屏幕。
- B. 编辑:点按以访问模拟输入模式编辑屏幕。
- C. 流速:以用户选择的测量单位显示当前流速。
- D. 管寿命计时器:如果启用,管寿命计时器将显示一个倒数计时器,用于跟踪泵管的使用寿命。点 按以访问管寿命计时器屏幕(详见"管寿命计时器["第2-12页\)](#page-19-0)。
- E. 启动/停止:在操作过程中,显示屏将从开始 ▶ 变为停止 ■。
- F. 流向:点按方向以选择顺时针  $\bigcap$  或逆时 $\bigcap$  流向。
- G. 屏幕锁定:锁定屏幕将禁用所有触屏功能。**要锁定屏幕:**点按解锁 。图标将更改为锁定 。**要解 锁屏幕:**点按锁定 ,然后点按确认。图标将更改为解锁 .
- H. 灌注:按住以启动泵(详见"泵灌注"第[2-21](#page-28-0)页)。
- I. 设置:点按以访问"设置"菜单屏幕(详见["设置"第2-5页\)](#page-12-0)。

### 模拟输入操作

一般准备:

- 确认已选择正确的管并已正确装入卡盘和泵中(详见"装管[" 第2-13页](#page-20-0))。
- 确认所有流体和容器已准备就绪。
- 使用位于泵后部的电源开关打开泵。**注:**如果启用了"用户管理",系统将提示您输入用户名和密 码(详见["用户管理" 第2-9页](#page-16-0))。触屏显示将恢复到之前使用的操作模式。
- 通过检查"模拟输入模式运行"屏幕上是否显示"校准完成 <del>②</del>"来确认管已校准(详见"管校准" [第2-22](#page-29-0)页)。
- 必要时,请在运行前灌注泵(详见"<u>泵灌注</u>"[第2-21](#page-28-0)页)。
- 确认泵已通过泵后部的DB-25母连接端口连接到相应的设备。

要操作模拟输入控制和监测:

- 1. 在模式选择屏幕点按模拟输入。将显示模拟输入模式运行屏幕。
- 2. 点按"编辑" ✔。将显示模拟输入模式编辑屏幕。
- 3. 在可用列表中点按所需的模拟输入类型。
- 4. 在可用列表中选择所需的电流或电压工作范围。
- 5. 点按确认 / 保存或取消 × 取消并返回上一个屏幕。

注:

- 点按泵触屏上的停止以覆盖远程控制设备并立即停止 泵运行。**注:**如果锁定,需要在停止泵运 行之前解锁屏幕。
- 有关使用模拟输入远程控制和监测的更多信息,参见[www.avantorsciences.com/masterflex](http://www.avantorsciences.com/masterflex)。

## 将模拟输入模式设置另存为新程序

对模式参数所做的更改可以保存为新程序,以便更轻松地访问常用模式设置。**注:**如果启用了"用户 管理",只有获得授权的用户方可创建和修改程序(详见["用户管理" 第2-9页](#page-16-0))。

要将模式参数保存到新程序:

- 1. 必要时,请根据需要编辑模拟输入模式设置。
- 2. 点按"模式名称横幅"以返回模式选择屏幕。
- 3. 点按"新程序"。
- 4. 点按模拟输入。模拟输入新程序屏幕将显示在模拟输入模式下使用的最后设置。
- 5. 点按"程序1"。必要时,使用屏幕键盘上的后退箭头删除字符,然后输入所需的程序名称(最多8 个字符)。
- 6. 点按确认 > 以保存,或点按删除 N 以取消。
- 注:
- 保存后,新程序将按字母顺序添加到模式选择屏幕的底部。
- 如果存储的程序多于一个屏幕可容纳的程序,点按"滚动" ≫ 将显示其他页面。

## MASTERFLEX LIVE™

IPC泵可以通过Masterflex Live™网站使用以太网或Wi-Fi连接进行监测。可以通过连接到互联 网的任何合适的数字设备(例如笔记本电脑、平板电脑、智能手机或台式电脑)访问Masterflex Live™。详见[www.avantorsciences.com/emdocs/Masterflex Live-user-guide.pdf](https://www.avantorsciences.com/emdocs/masterflexlive-user-guide.pdf) 和[www.](http://www.avantorsciences.com/masterflex) [avantorsciences.com/masterflex](http://www.avantorsciences.com/masterflex)。

## ETHERNET/IP模式

在EtherNet/IP模式下,泵可以在连续、体积和时间模式下运行。泵配有EtherNet/IP,可通过可编程 逻辑控制器(PLC)进行实时控制。这。EDS命令文件可在ODVA网站上下载[:https://marketplace.](https://marketplace.odva.org/products/1923-masterflex?lang=en) [odva.org/products/1923-masterflex?lang=en](https://marketplace.odva.org/products/1923-masterflex?lang=en)。有关EtherNet/IP的更多信息,参见[www.odva.](http://www.odva.org) [org。](http://www.odva.org)

## EtherNet/IP运行屏幕

在EtherNet/IP输入操作期间,EtherNet/IP运行屏幕将显示在触屏上。屏幕显示来自外部远程控制 设备的当前所选操作泵送设置。**注:**在远程操作期间,并非所有触屏选项都可用。

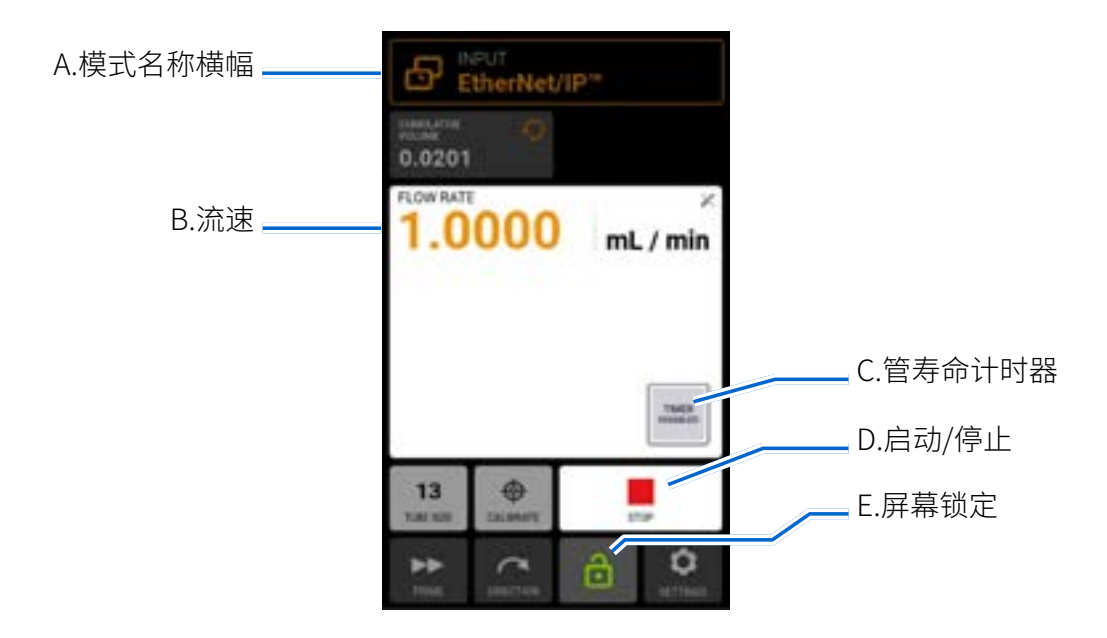

- A. 模式名称横幅:显示当前选定的输入类型。
- B. 流速:以用户选择的测量单位显示当前流速。
- C. 管寿命计时器:如果启用,管寿命计时器将显示一个倒数计时器,用于跟踪泵管的使用寿命。点 按以访问管寿命计时器屏幕(详见"管寿命计时器["第2-12页\)](#page-19-0)。
- D. 启动/停止:在操作过程中,显示屏将从开始 ▶ 变为停止 ■。
- E. 屏幕锁定:锁定屏幕将禁用所有触屏功能。**要锁定屏幕:**点按解锁 。图标将更改为锁定 。**要解 锁屏幕:**点按锁定 ,然后点按确认。图标将更改为解锁 .

## EtherNet/IP设置

#### 一般准备:

- 确保泵、PLC和计算机连接到同一个网络。
- 确保计算机的IP地址在PLC和泵的子网掩码范围内。
- 泵的默认寻址方法为DHCP。静态IP地址可通过"以太网设置"菜单分配(参[见"以太网设置"第](#page-15-0) [2-8](#page-15-0)页)。

#### 要分配静态IP地址:

- 1. 在任意模式界面中点按"设置" Q。将显示"设置"菜单界面。
- 2. 在设置菜单页面上滚动》以找到"以太网设置"。将显示以太网设置屏幕。
- 3. 点按"静态"以使用屏幕键盘手动编辑设置。
- 4. 点按确认 > 以保存或取消 × 以放弃更改。

#### 要启用EtherNet/IP:

- 1. 在任意模式界面中点按"设置" ?。将显示"设置"菜单界面。
- 2. 在设置菜单页面上滚动》以找到"EtherNet/IP"。将显示EtherNet/IP屏幕。
- 3. 点按启用开关以选择"开"或"关"。
- 4. 点按"接受"以启用EtherNet/IP或取消。

配置并启用EtherNet/IP后,可以通过PLC查看泵。要启用远程控制,必须在PLC中使用如下字符串 修改泵参数:"Pump1:0.Toggle\_Remote\_Local\_Control\_1\_to\_0"。

注:

- 可能需要切换两次数位,因为它仅在1到0转换时将状态从本地/远程更改。
- 启用后,EtherNet/IP运行屏幕将显示在触屏上。

## MasterflexEtherNet/IP

## **输入数据:从泵到PLC的56字节输入数据**

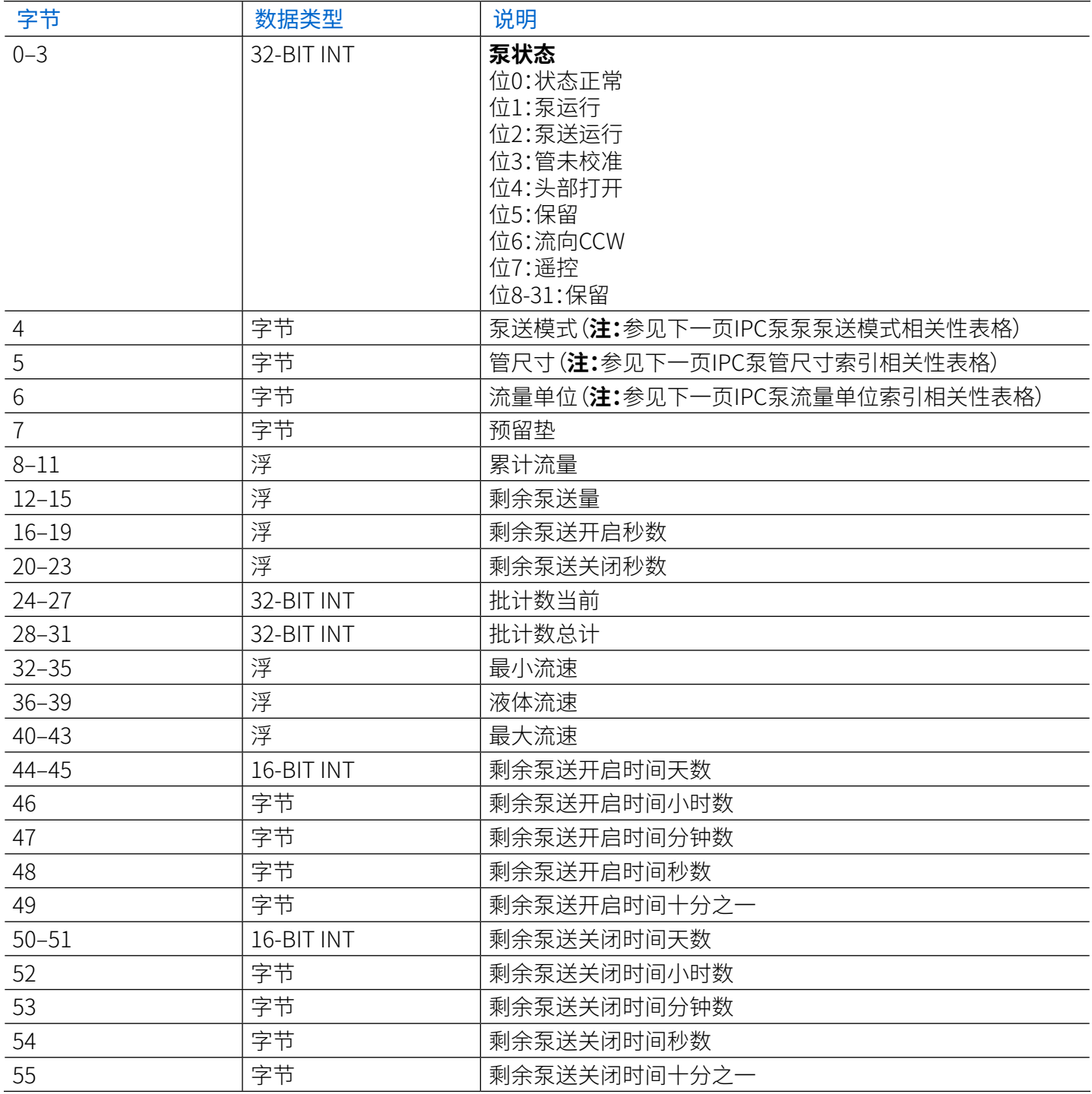

#### **IPC泵流量单位索引相关性表格**

通过EtherNet/IP获取/设置流量单位时,必须使用此表将该单元指定为索引号。

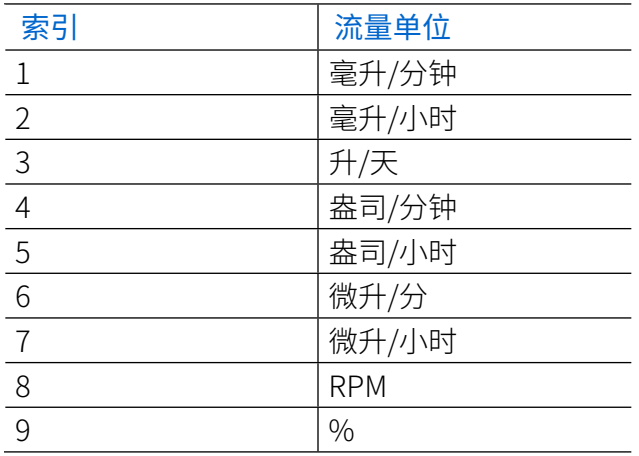

#### **IPC泵泵泵送模式相关性表格**

通过EtherNet/IP获取/设置泵送模式时,必须使用此表将模式指定为索引号。

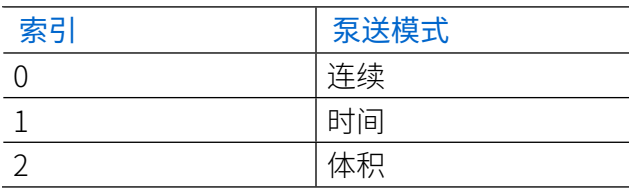

### **IPC泵管径索引相关性表格**

通过EtherNet/IP获取/设置管尺寸时,必须使用此表将管尺寸指定为索引号。

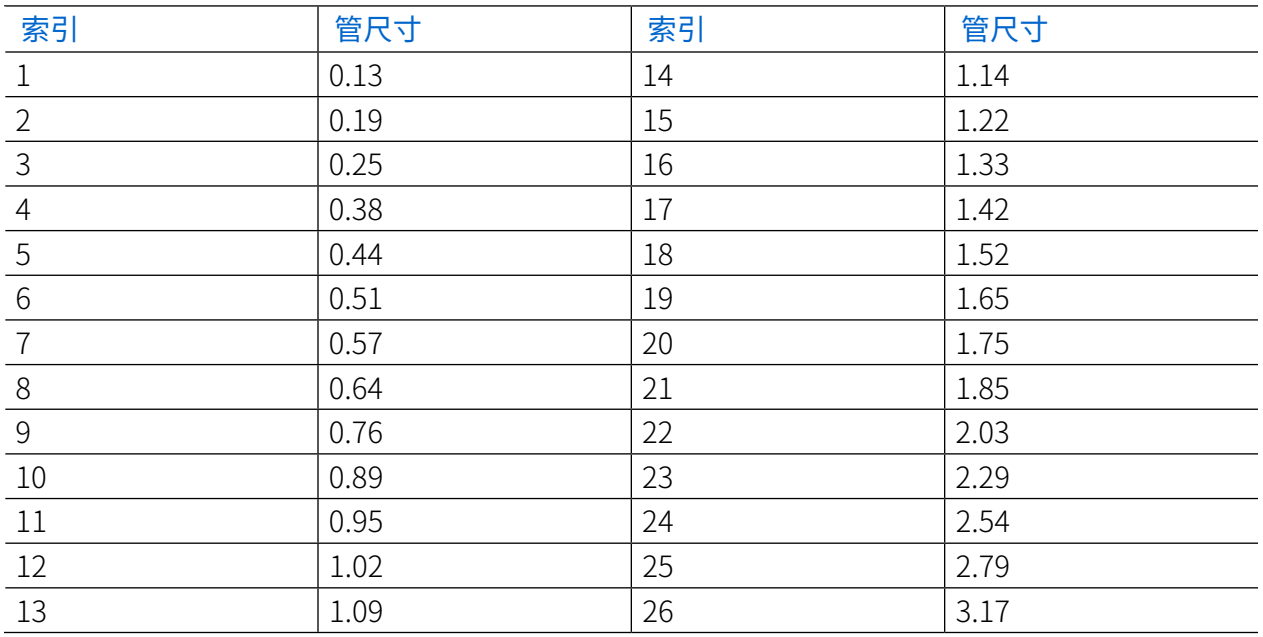

### **输出数据表:从PLC到泵的28字节输出数据**

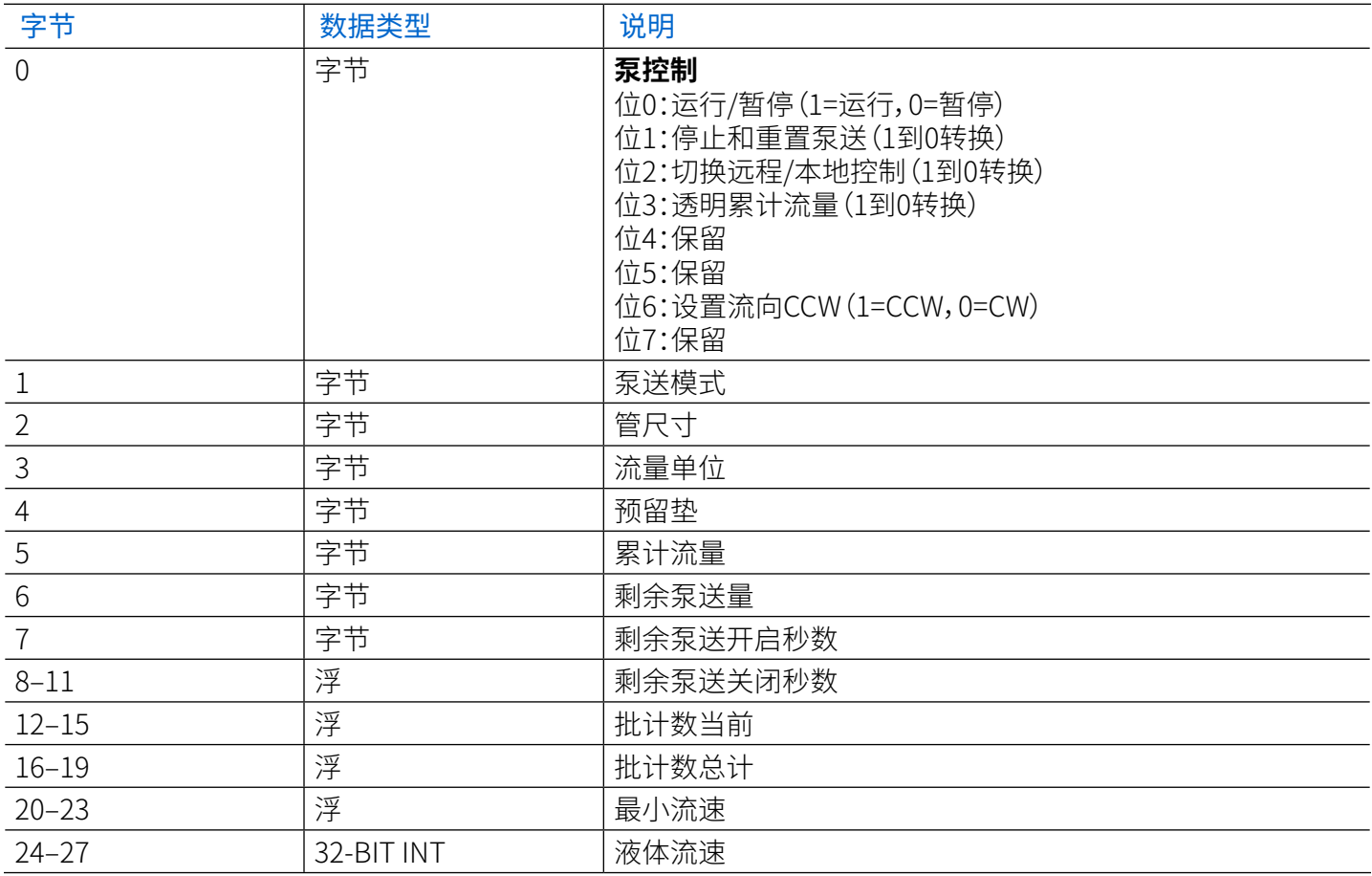

## 串行通信模式

在串行通信模式下,泵可以在连续模式下运行。IPC泵泵配有USB**-A**端口和9针RS232DB-9 端口,可通过计算机的串行命令进行实时控制。详[见"模拟输入模式"第4-22](#page-52-0)页,或访[问www.](http://www.avantorsciences.com/masterflex) [avantorsciences.com/masterflex](http://www.avantorsciences.com/masterflex)。**注:**如果使用USB,需要USB-A到USB-A串行电缆(有关订购信 息,参见"配件["第5-2](#page-67-0)页)。

## 串行通信端口

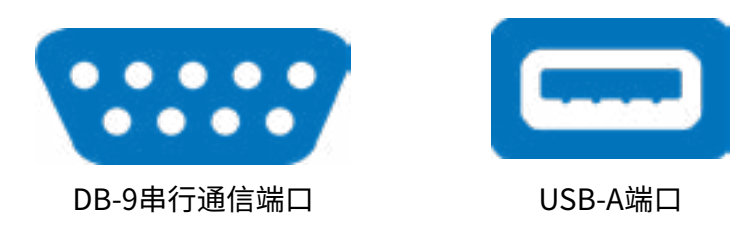

## 串行通信运行屏幕

串行通信运行屏幕将在串行通信输入操作期间显示在触屏上。屏幕显示从外部远程控制设备当前 选择的设置。**注:**在远程操作期间,并非所有触屏选项都可用。

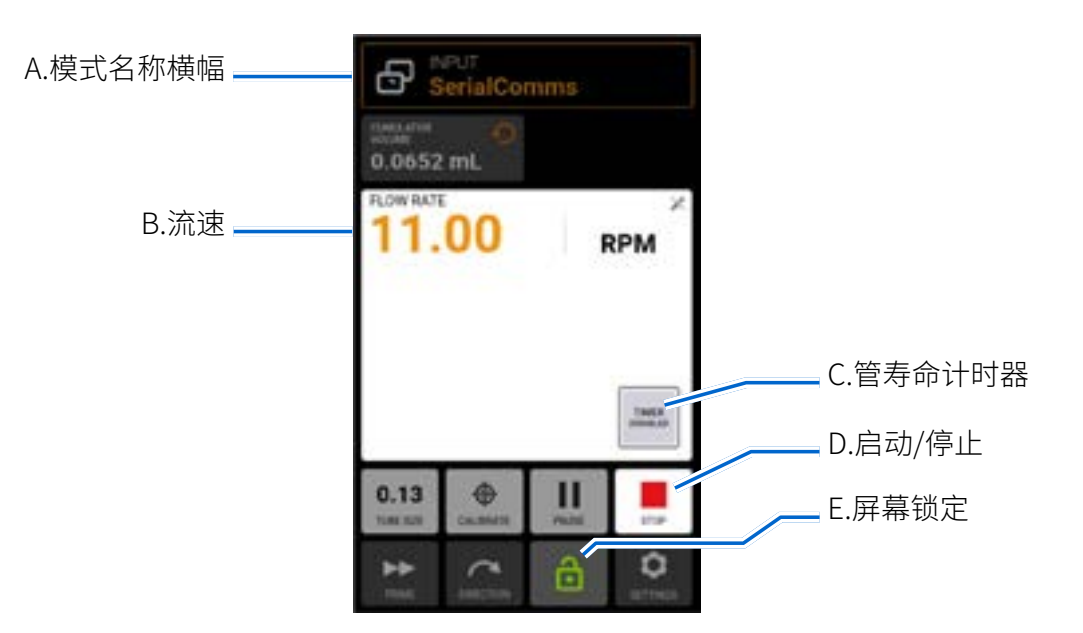

- A. 模式名称横幅:显示当前选定的输入类型。
- B. 流速:以用户选择的测量单位显示当前流速。
- C. 管寿命计时器:如果启用,管寿命计时器将显示一个倒数计时器,用于跟踪泵管的使用寿命。点 按以访问管寿命计时器屏幕(详见"管寿命计时器["第2-12页\)](#page-19-0)。
- D. 启动/停止:在操作过程中,显示屏将从开始 ▶ 变为停止 。
- E. 屏幕锁定:锁定屏幕将禁用所有触屏功能。**要锁定屏幕:**点按解锁 。图标将更改为锁定 。**要解 锁屏幕:**点按锁定 ,然后点按确认。图标将更改为解锁 .

## 串行通信设置

一般准备:

- 在您的计算机上下载并安装合适的终端应用程序,例如PuTTY。
- 确保泵和计算机使用USB-A到USB-A串行电缆通过USB端口或使用RS232DB-9调制解调器电缆 通过9针DB-9端口连接(有关可用附件,参见"配件["第5-2](#page-67-0)页)。
- 确保计算机配置为以115200波特率发送ASCII串行消息。

#### 设置泵地址:

每个命令字符串必须以泵地址(1–8)开头。它在出厂时设置为1,可以使用地址更改命令@进行更改 (参见下面的串行接口命令集表)。该地址将被永久存储(即使在泵关闭后)。地址的分配使用户能 够通过一个接口控制多达8个泵。

#### 启用/禁用串行通信远程模式:

当不在串行通信远程模式下时,泵将仅响应地址集(@)和串行远程模式启用(RE)命令。要进入串行 通信远程模式,控制设备需要发送启用命令(参见下面的串行接口命令集表),这将触发串行通信模 式,串行通信运行屏幕将显示在触屏上。

## 串行通信命令

#### **命令结构**

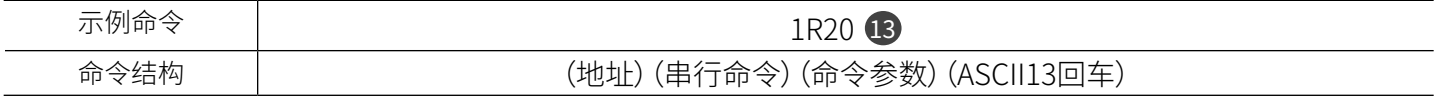

ASCII串行命令字符串的第一个字符是地址,后跟串行命令的字符(参见下面的串行接口命令集表)。 某些命令在命令字符后面有一个附加参数,用于设置值。命令字符串由回车符(ASCII13)❶ 完成,该 回车符启动命令的处理。串行命令设置为115200波特率,8位,1停止位,无奇偶校验。

#### 命令确认:

- 泵通过返回星号\*来确认有效的串行命令
- 不正确的串行命令字符串将返回哈希#
- 如果泵未处于串行通信模式,泵将以波浪号响应~
- {值}+ 13 10 用于获取命令响应

### **串行接口命令集表**

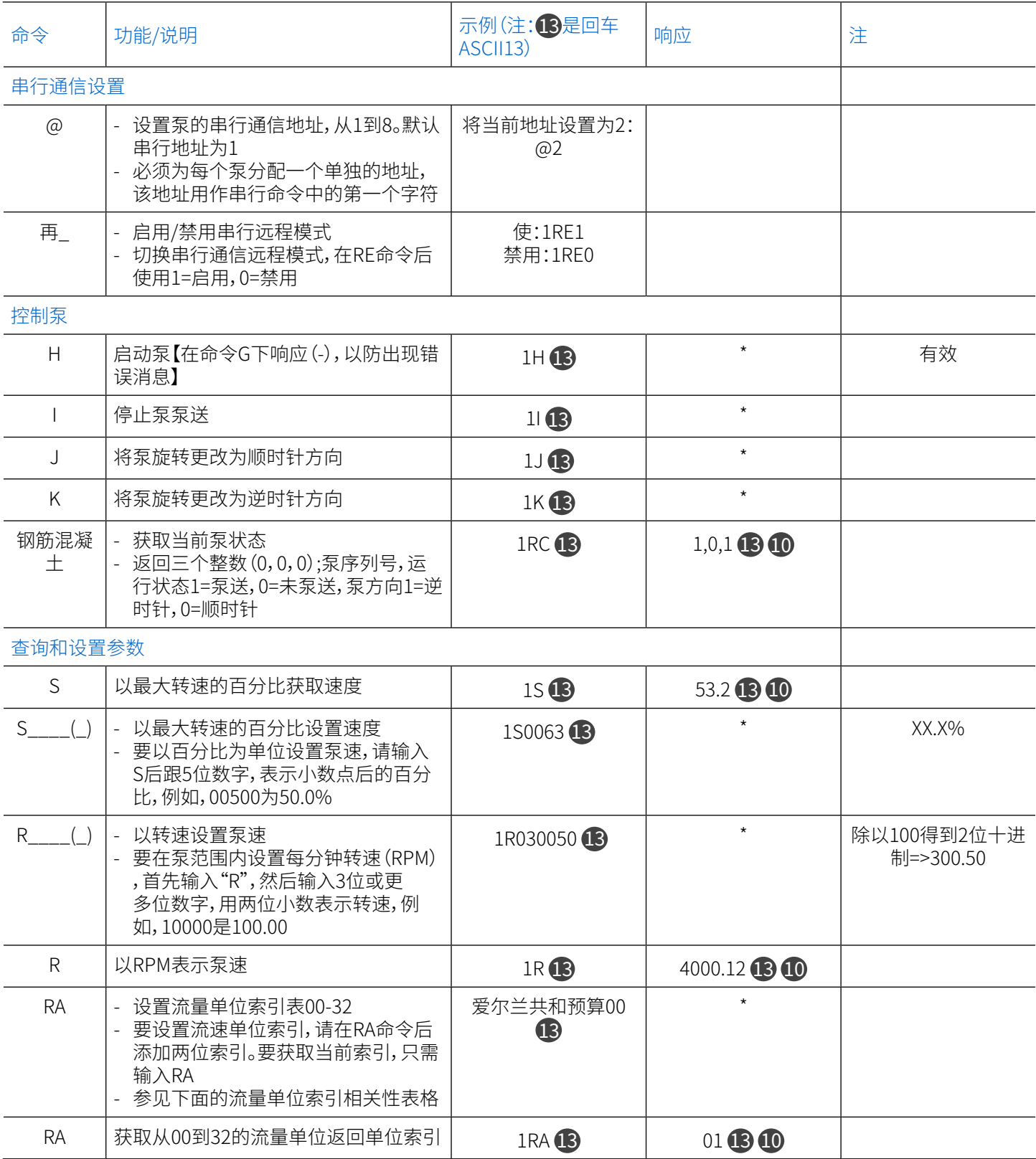

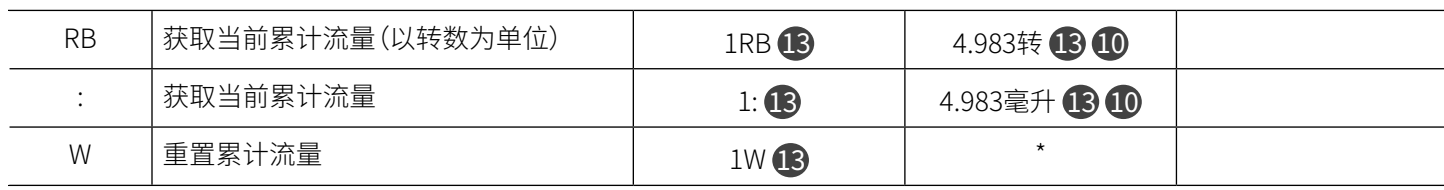

### **IPC泵流量单位索引相关性表格**

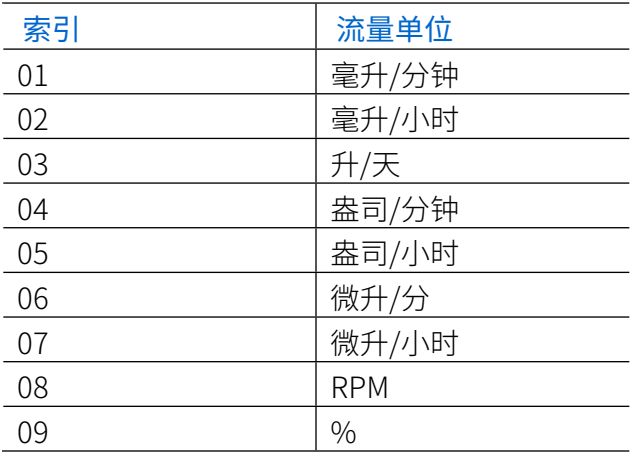

# 电气连接 **! 注意**:在连接外部模拟控制电缆之前必须关闭电源,以防止损坏泵。 DB-25连接

<span id="page-64-0"></span>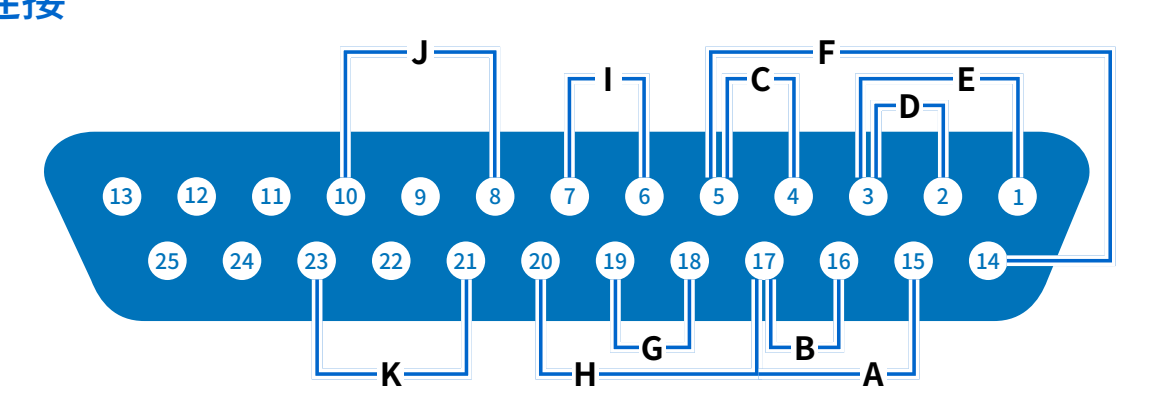

#### **联系安排:**

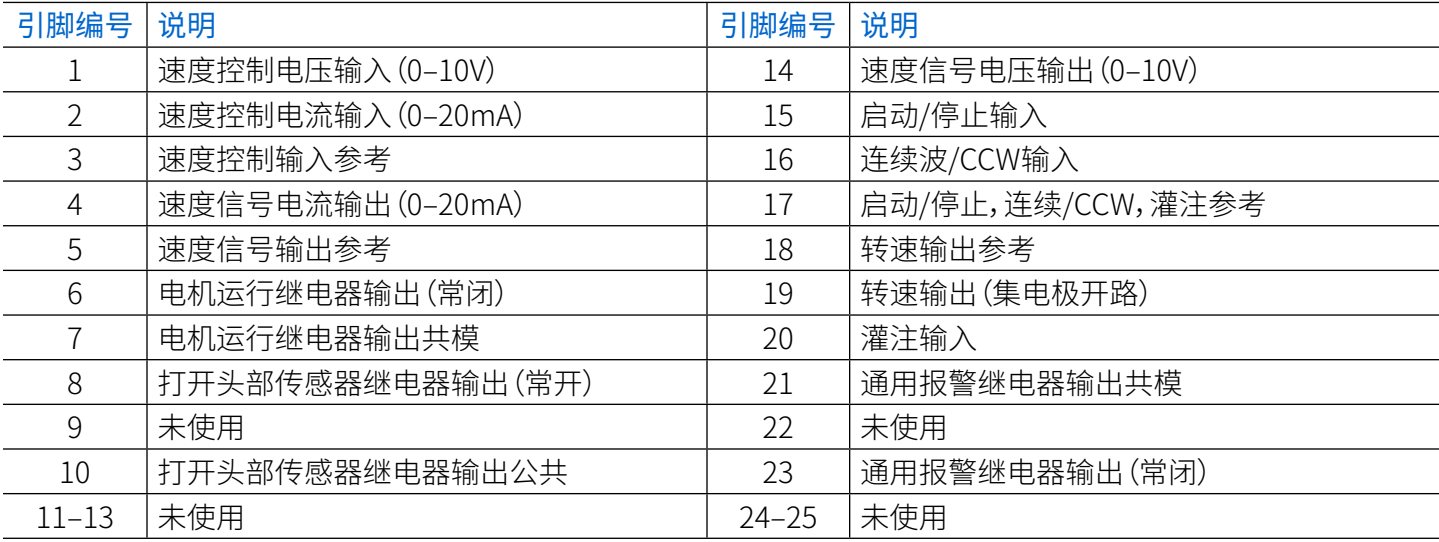

#### **接线方案:**

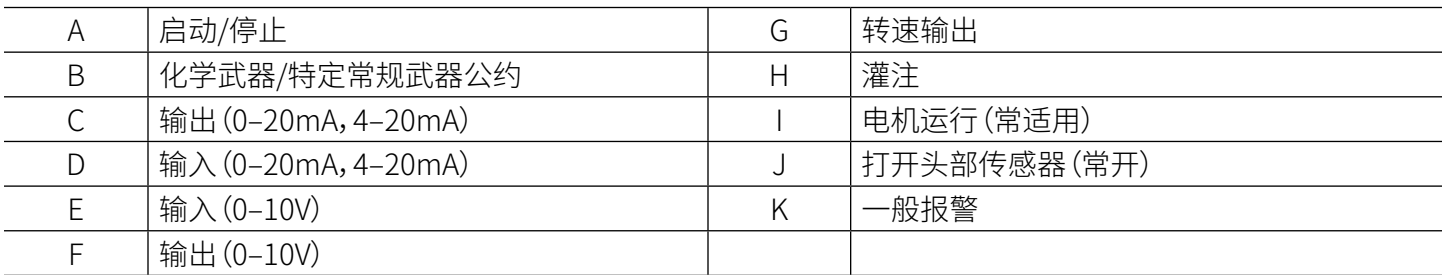

## DB-9连接

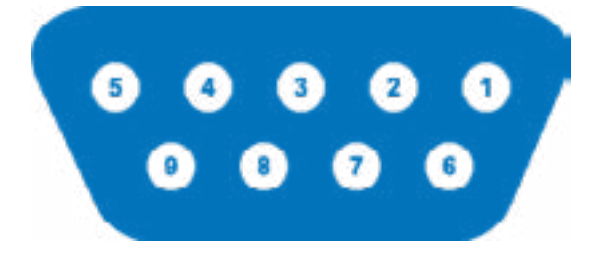

#### **联系安排:**

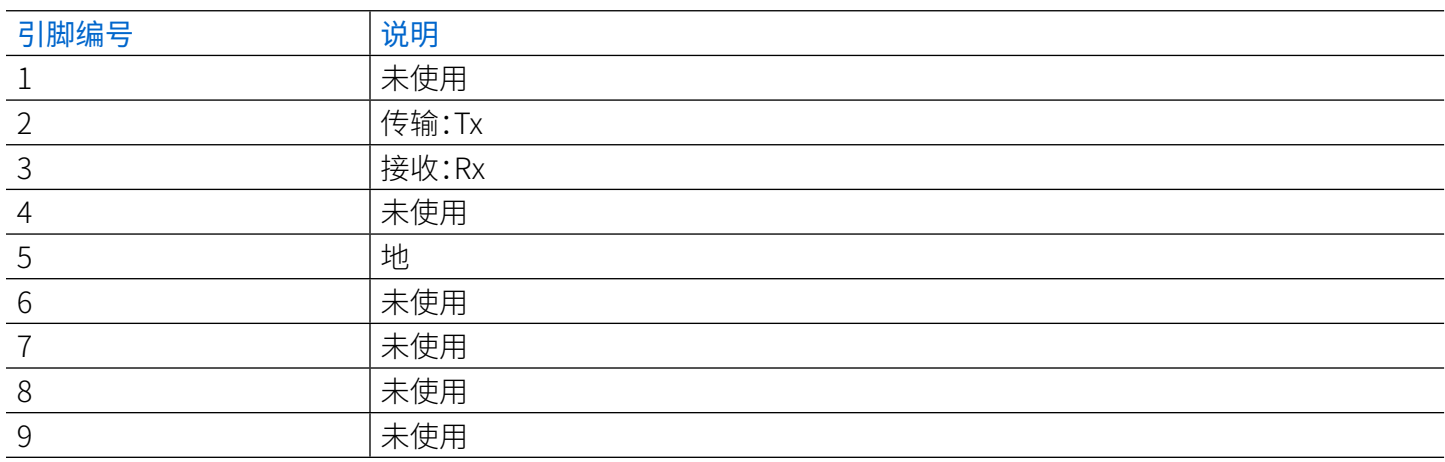

# **第六节:服务与维护**

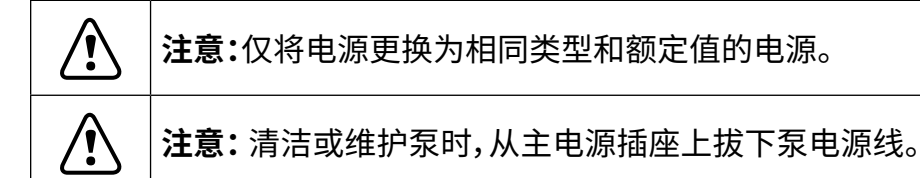

## 固件更新

如果泵连接到互联网,可以将更新直接下载到泵上。**注:**当您的设备有新的可用更新时,可用更新 图标将显示在设置菜单屏幕的顶部。

#### 要在连接到互联网时更新泵:

- 1. 在任意模式界面中点按"设置" Q。将显示"设置"菜单界面。
- 2. 滚动》 浏览"设置菜单屏幕"页面以找到"设备信息"。
- 3. 点按设备信息。将显示设备信息页面。
- 4. 点按"检查更新",然后按照屏幕上的提示操作。

如果泵未连接到互联网,必须在安装到泵上之前将更新下载到USB驱动器上。访问[www.](http://www.avantorsciences.com/masterflex) [avantorsciences.com/masterflex下](http://www.avantorsciences.com/masterflex)载适用于您设备的最新更新。

#### 要通过USB驱动器安装更新,请执行以下操作:

- 1. 将包含更新的USB驱动器插入泵后方的USB-A端口。
- 2. 在任意模式界面中点按"设置" C.将显示"设置"菜单界面。
- 3. 滚动》 浏览"设置菜单屏幕"页面以找到"设备信息"。
- 4. 点按"设备信息"。
- 5. 点按"检查更新",然后按照屏幕上的提示操作。

## 恢复出厂设置

**注:**恢复出厂设置将透明所有设置,包括自定义程序。

#### **要将泵恢复为原始出厂默认设置:**

- 1. 在任意模式界面中点按"设置" Q。将显示"设置"菜单界面。
- 2. 滚动 ≫ 浏览"设置菜单屏幕"页面以找到"设备信息"。
- 3. 点按"设备信息"。
- 4. 点按"恢复出厂设置",然后按照屏幕上的提示操作。

## 清洁泵

**! 注意:**清洁或维护泵时,请从主电源插座上拔下泵电源线。

必要时,可使用蘸有异丙基或乙醇的软布擦拭泵。

注:

- 请勿在泵上使用水、氯或任何芳香或芳香的清洁剂。
- 应小心使用泵触屏,以免划伤或以其他方式损坏表面。请勿使用干燥或研磨性材料擦拭。
- 请勿在触屏表面上有水的情况下操作泵。
- 因清洁不当造成的任何损坏将由客户自行负责。

## <span id="page-67-0"></span>配件

## 泵配件

如需购买配件或了解更多信息,请访问[www.avantorsciences.com/masterflex。](http://www.avantorsciences.com/masterflex)以下配件可用于 Masterflex®与Ismatec®多级蠕动泵:

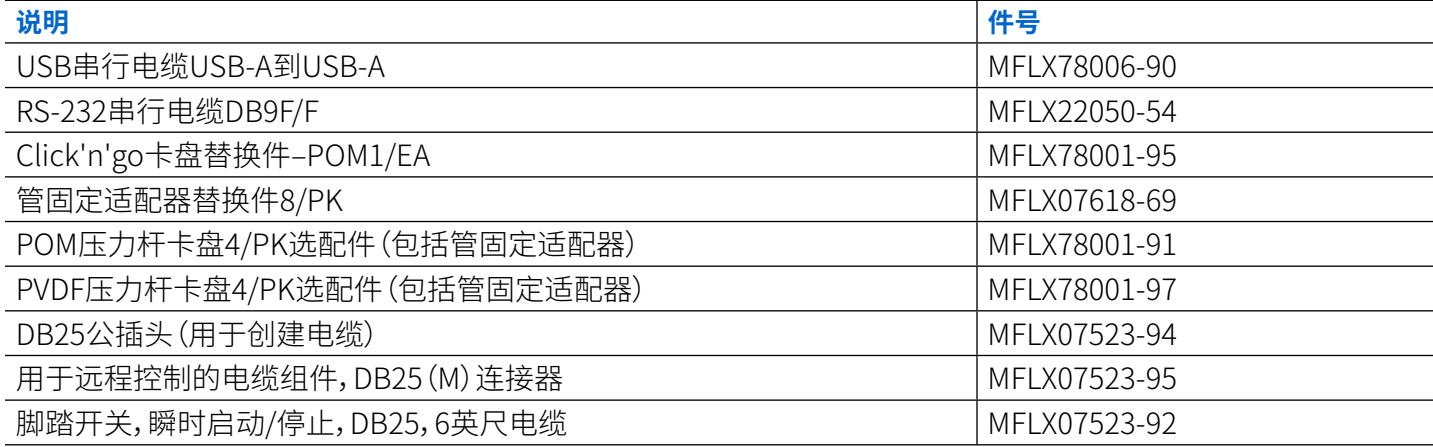

## 故障排除

如需进一步的帮助或无法解决的问题,参见"<u>技术援助</u>"第5-7页。

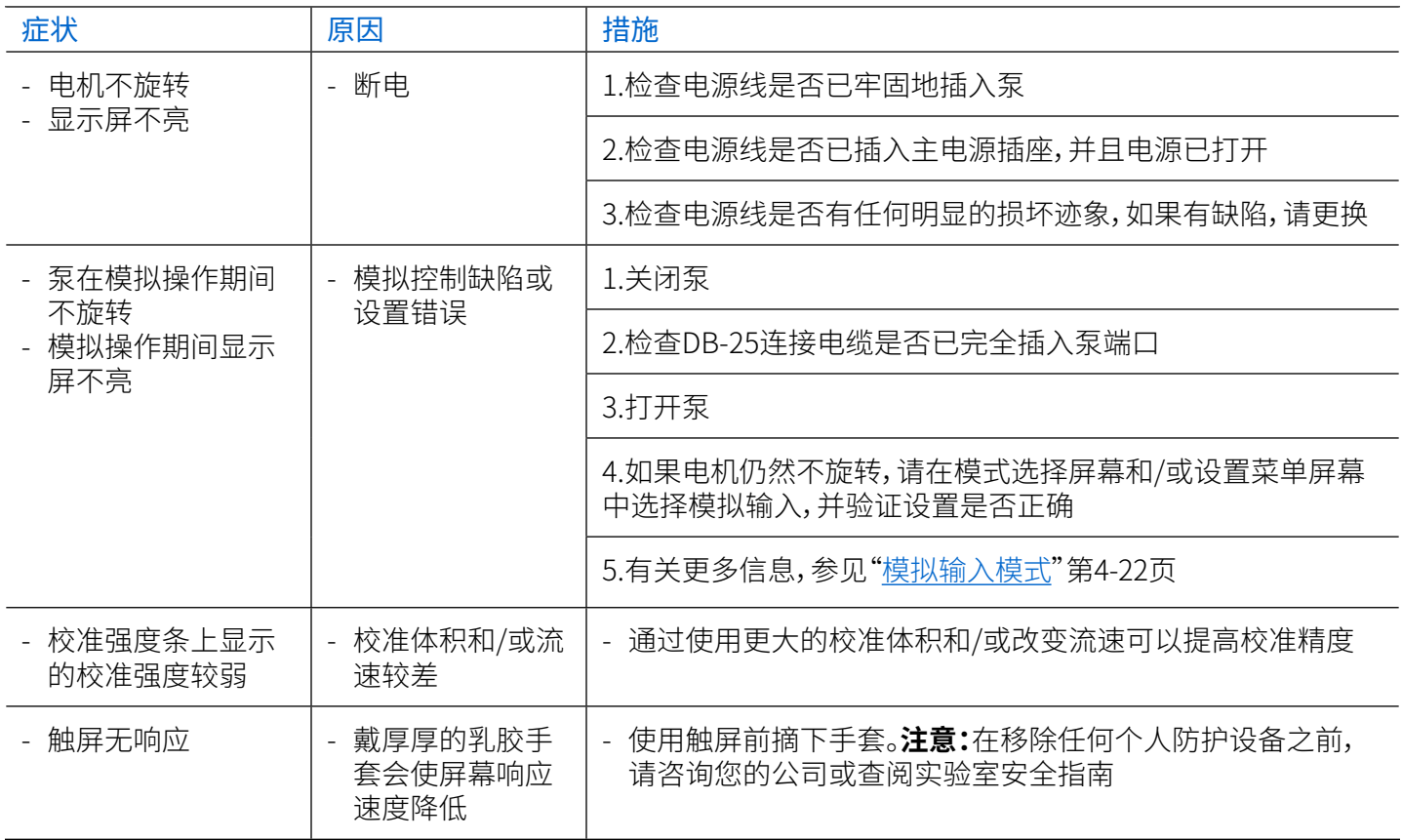

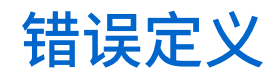

系统错误: 如果发生系统错误,泵错误代码将显示在泵触屏上。

联系客户支持之前,请检查以确保所有管已正确安装在卡盘中,并且所有卡盘已正确安装到泵中。 然后将泵关闭并再次打开。如果错误仍然存在,请记下错误代码并联系Masterflex/Avantor或您的 授权代表获取支持。

## 规格

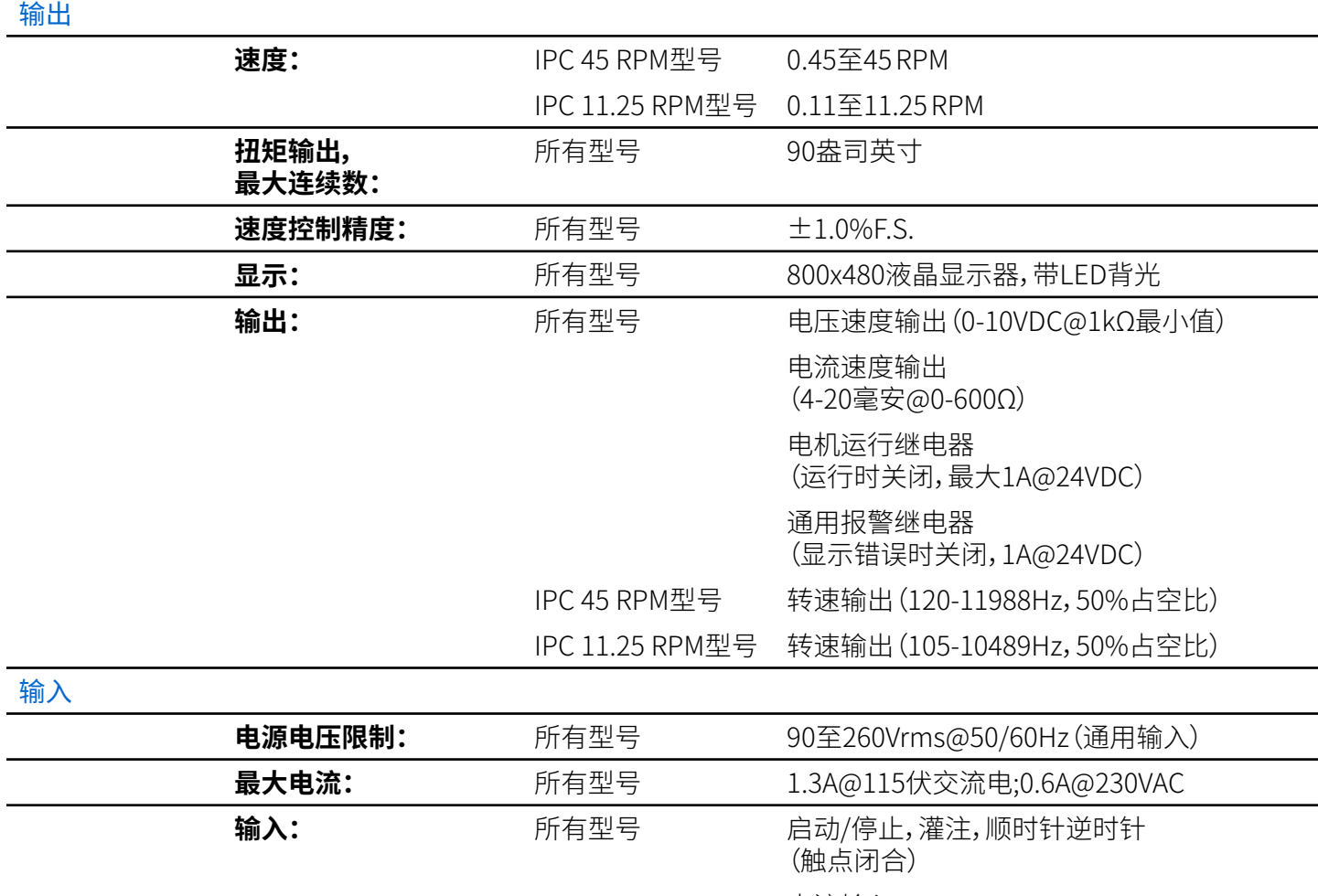

电流输入

(0-20mA@249Ω;±50V共模范围)

电压输入 (0-10VDC@10kΩ;±50V共模范围)

RJ45以太网 USB接口,A型 (5VDC @ 0.5A)

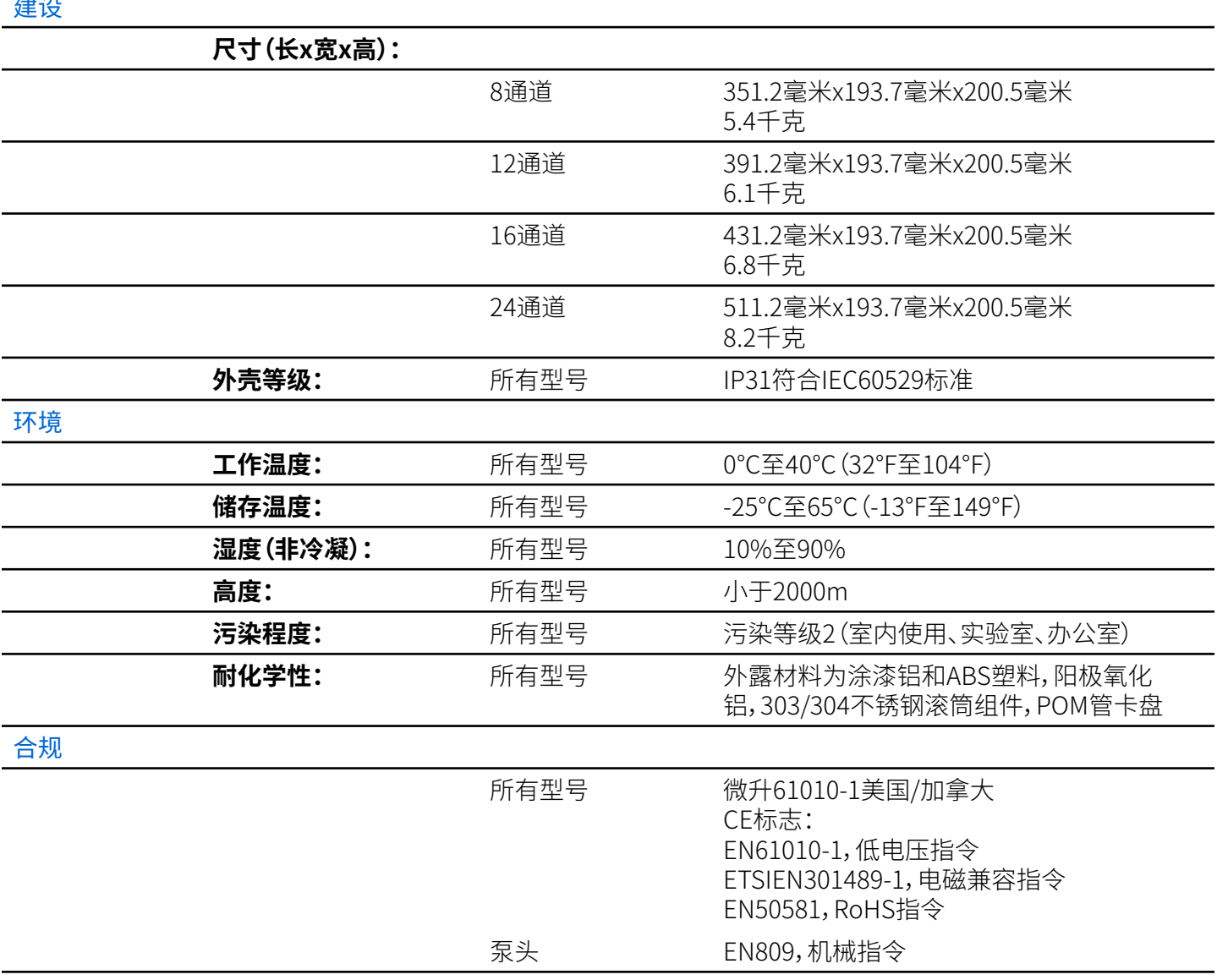
# 技术援助

如果您对使用本产品有任何疑问,请联系制造商或授权经销商。

# 产品退回

和所有泵产品一样,IPC泵带有损耗组件。为了节省资金和时间,在保修期内或保修期外退回产品之 前,请联系经销商或制造商以获取授权和运输说明。退回产品时请说明原因。出于安全考虑,请仔细 包装产品,并确保其不会造成损坏或丢失。因包装不当造成的任何损坏将由您负责。

### 保修

访问[www.avantorsciences.com/masterflex查](http://www.avantorsciences.com/masterflex)看保修信息。

# 废弃物处理

请保留包装材料,直到产品保修期结束。之后,请以环保的方式并根据当地法规丢弃包装材料。

产品使用寿命结束后,请确保根据当地法律进行适当处置。塑料和电子元件应送至回收设施。正确 处置方式参见当地法规。

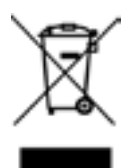

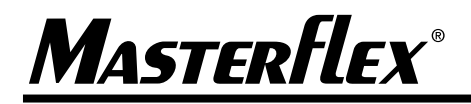

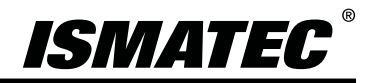

**仅限美国和加拿大** 免费电话1-800-MASTERFLEX| 1-800-637-3739 **美国和加拿大以外国家** 1-847-549-7600| 1-847-381-7050

#### **\*EN809制造者:**

Masterflex LLC 28W092 Commercial Avenue, Barrington, IL 60010 [www.avantorsciences.com/masterflex](http://www.avantorsciences.com/masterflex)